# Honeywell

# ScanPal EDA71

# Enterprise Tablet powered by Android™

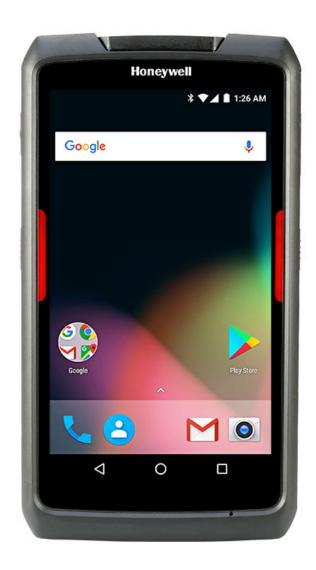

**User Guide** 

### **Disclaimer**

Honeywell International Inc. ("HII") reserves the right to make changes in specifications and other information contained in this document without prior notice, and the reader should in all cases consult HII to determine whether any such changes have been made. The information in this publication does not represent a commitment on the part of HII.

HII shall not be liable for technical or editorial errors or omissions contained herein; nor for incidental or consequential damages resulting from the furnishing, performance, or use of this material. HII disclaims all responsibility for the selection and use of software and/or hardware to achieve intended results.

This document contains proprietary information that is protected by copyright. All rights are reserved. No part of this document may be photocopied, reproduced, or translated into another language without the prior written consent of HII.

Copyright © 2016-2019 Honeywell International Inc. All rights reserved.

Web Address: www.honeywellaidc.com

### **Trademarks**

Google and Android are trademarks of Google LLC.

Bluetooth trademarks are owned by Bluetooth SIG, Inc., U.S.A. and licensed to Honeywell.

microSD is a registered trademark of SD-3C, LLC.

Qualcomm and Snapdragon are registered trademarks or trademarks of Qualcomm Incorporated in the United States and/or other countries.

Other product names or marks mentioned in this document may be trademarks or registered trademarks of other companies and are the property of their respective owners.

### **Patents**

For patent information, refer to www.hsmpats.com.

# TABLE OF CONTENTS

| Customer Support                                      | ix |
|-------------------------------------------------------|----|
| Technical Assistance                                  | ix |
| Product Service and Repair                            | ix |
| Limited Warranty                                      | ix |
| Chapter 1 - Tablet Features                           | 1  |
| Features of ScanPal EDA71 Enterprise Tablet           | 1  |
| About EDA71-1 Tablet                                  | 1  |
| About the Battery                                     | 3  |
| Charge the Battery Before Use                         | 4  |
| Replace the Battery                                   | 4  |
| About the Battery Status                              | 6  |
| About the Battery Status LED Setting                  | 6  |
| Check the Battery Level and Usage                     | 7  |
| About Battery Life and Conservation                   | 8  |
| Battery Recommendations and Safety Protections        | 8  |
| Enable Airplane Mode                                  | 9  |
| Power on the Computer                                 | 9  |
| Unlock the Screen                                     | 9  |
| Change the Screen Lock to Protect the Computer        | 10 |
| Select a Touch Screen Profile to Optimize Performance | 10 |
| Configure the Screen Backlight                        | 11 |
| About the Scan Status LED                             | 11 |
| About Audio Features                                  | 11 |
| Adjust Speaker Volume                                 | 12 |
|                                                       |    |

| Enable Vibrate Mode                                  | 12 |
|------------------------------------------------------|----|
| Audio Settings                                       | 12 |
| Insert a microSIM or a microSD Card                  | 13 |
| How to Transfer Files                                | 14 |
| Configure USB Connection and Transfer Files          | 15 |
| Accessories for the Tablet                           | 15 |
| Chapter 2 - User Interface and Applications          | 17 |
| About the User Interface                             | 17 |
| Navigation and Function Buttons                      | 18 |
| About Status Bar Icons                               | 18 |
| Remap a Button or Key                                | 19 |
| Restore Default Button Action                        | 19 |
| View and Manage Notifications                        | 20 |
| Open Quick Settings                                  | 20 |
| Customize the Home Screen                            | 20 |
| Customize the Favorites Tray                         | 21 |
| Use Google™ Search                                   |    |
| About Screen Gestures                                | 22 |
| Set the Time Zone                                    | 22 |
| About Honeywell Applications                         | 23 |
| Applications You Can Download to the Mobile Computer | 24 |
| About Honeywell Enterprise Browser                   | 24 |
| About Honeywell Launcher                             | 24 |
| Unlock Developer Options                             | 25 |
| Chapter 3 - Scan Function                            | 27 |
| Scan Function                                        | 27 |
| About Provisioning Mode                              | 27 |
| Scan a Bar Code with the Scan Demo                   | 27 |
| About the Scan Wedge Feature                         | 28 |
| Change the Scanner Settings                          | 28 |
| Change the Bluetooth Scanner Settings                | 28 |

|     | Restore Default Scan Settings                | 29 |
|-----|----------------------------------------------|----|
|     | Default Scan Settings                        | 29 |
|     | Symbology Settings                           | 31 |
|     | Decode Settings                              | 31 |
|     | Imager Settings                              | 32 |
|     | Trigger Settings                             | 32 |
|     | Notification Settings                        | 33 |
|     | Add a Scan Setting Profile                   |    |
|     | Delete a Scan Setting Profile                | 34 |
|     | About the Optional Digital Scan Button       | 34 |
|     | Enable and Configure the Digital Scan Button | 34 |
|     | Scan Bar Codes                               | 35 |
|     | About the Scan Engine                        | 36 |
|     | About Scanning Configuration Bar Codes       | 36 |
|     | Use the Scan Demo App                        | 36 |
|     | Change the Scan Demo Symbology Settings      | 37 |
|     | Use the Imager as a Flashlight               | 37 |
| Cha | pter 4 - Use the Phone                       | 39 |
|     | About the Phone                              | 39 |
|     | Add or Switch Between Network Carriers       | 40 |
|     | About the microSIM Card Slot                 | 40 |
|     | Activate the Phone                           | 40 |
|     | Make a Phone Call                            | 41 |
|     | Answer the Phone                             | 41 |
|     | Switch Apps During a Phone Call              | 42 |
|     | Make an Emergency Phone Call                 | 42 |
|     | Configure Phone Settings                     |    |
| Cha | pter 5 - Use the Camera                      | 43 |
|     | About the Color Camera                       | 43 |
|     | How to Zoom                                  | 43 |
|     | Take a Photo                                 | 44 |

| Change Camera Settings                             | 44 |
|----------------------------------------------------|----|
| Record a Video                                     | 45 |
| Change Video Settings                              | 45 |
| Use the Camera as a Flashlight                     | 45 |
| Chapter 6 - Configure the Tablet                   | 47 |
| How to Configure the Tablet                        | 47 |
| Start the Settings App                             | 47 |
| About the Structure of the Settings App            | 47 |
| About Network Communications                       | 54 |
| Connect to a Wi-Fi Network                         | 54 |
| Connect to an Ethernet Network                     | 56 |
| How to Connect to Virtual Private Networks         | 57 |
| About Wireless Security                            | 58 |
| About Certificates                                 | 58 |
| About Bluetooth Communications                     | 59 |
| Connect a Bluetooth Device                         | 60 |
| Rename the Computer and View File History          | 60 |
| Rename, Share, or Unpair a Paired Device           | 61 |
| About the Scanner Edge App                         | 61 |
| About Serial and USB Communications                | 62 |
| USB Troubleshooting                                | 62 |
| How to Share Your Mobile Data Connection           | 63 |
| Share the Data Connection Through USB or Bluetooth | 63 |
| About Near Field Communication (NFC)               | 63 |
| Developer Information                              | 64 |
| About Provisioning Mode                            | 65 |
| Enable or Disable Provisioning Mode                | 65 |
| Chapter 7 - Mange and Maintain the Tablet          | 67 |
| About Software Updates                             | 67 |
| About Transferring Files via USB Connection        |    |
| Install Software Undates with AutoInstall          | 68 |

| Optional microSD Card Method                 | 68 |
|----------------------------------------------|----|
| About the Honeywell Upgrader                 | 69 |
| How to View the Installed OTA Version        | 69 |
| Install OTA Updates                          | 70 |
| Reboot (Restart) the Computer                | 71 |
| About Enterprise Data Reset                  | 71 |
| Before You Begin                             | 71 |
| Enterprise Data Reset the Computer           | 72 |
| About Full Factory Reset                     | 72 |
| Before You Begin                             | 72 |
| Full Factory Reset the Computer              | 73 |
| Clean the Tablet                             | 73 |
| Appendix A - Specifications                  | 75 |
| Computer Agency Information                  | 75 |
| Label Locations                              | 75 |
| Physical and Environmental Specifications    | 75 |
| Bar Code Symbologies Supported               | 76 |
| N6703 Imager Engine Reading Distances        | 77 |
| N6703 Imager Engine Field of View/Resolution | 77 |
|                                              |    |

EDA71 User Guide vii

viii EDA71 User Guide

# **Customer Support**

### **Technical Assistance**

To search our knowledge base for a solution or to log in to the Technical Support portal and report a problem, go to www.hsmcontactsupport.com.

For our latest contact information, see www.honeywellaidc.com/locations.

### **Product Service and Repair**

Honeywell International Inc. provides service for all of its products through service centers throughout the world. To obtain warranty or non-warranty service, return your product to Honeywell (postage paid) with a copy of the dated purchase record. To learn more, go to www.honeywellaidc.com and select **Service & Repair** at the bottom of the page.

**Note:** The following paragraph is used only in Mobility User Guides:

For ongoing and future product quality improvement initiatives, the tablet comes equipped with an embedded device lifetime counter function. Honeywell may use the lifetime counter data for future statistical reliability analysis as well as ongoing quality, repair and service purposes.

# **Limited Warranty**

For warranty information, go to www.honeywellaidc.com and click **Get Resources** > **Product Warranty**.

# 1

### **TABLET FEATURES**

This chapter introduces the ScanPal EDA71 Enterprise tablet. Use this chapter to learn about the basic computer features, functions, and accessories.

# Features of ScanPal EDA71 Enterprise Tablet

ScanPal EDA71-0 and EDA71-1 (hereinafter called "EDA71" or "tablet") with Android operating system will be introduced in this chapter. Users can learn something about the main features, functions and accessories of the tablet from this chapter.

### **About EDA71-1 Tablet**

Honeywell EDA71-1 Enterprise Tablet is a smart phone for enterprise users, delivering stable and secure enterprise data management and wireless communications through Android operating system. The main features of ScanPal EDA71-1 are: large-screen display, high-capacity battery, barcode imaging and extreme robustness.

- Android<sup>™</sup> OS.
- 2 GB dynamic RAM and 32GB flash memory / 4 GB dynamic RAM and 64GB flash memory.
- Large display with sensitive multi-touch screen.
- High-performance area imaging features with an ergonomic scan trigger.
- LTE/UMTS/CDMA/GSM wireless WAN communications ensure high-speed data transmission and high-fidelity sound support for all network technologies.
- IEEE 802.11a/b/g/n/ac.
- Bluetooth 4.2.
- Near-field communication (NFC) technology for short-range wireless data transmission.

- High value-added software components support professional imaging and Optical Character Recognition (OCR) features.
- IP64 Ingress Protection.
- Reliable Micro SD slot that supports up to 128GB expansion.
- Integrated GPS receiver.
- 13 mega pixel color camera.

#### **Front View**

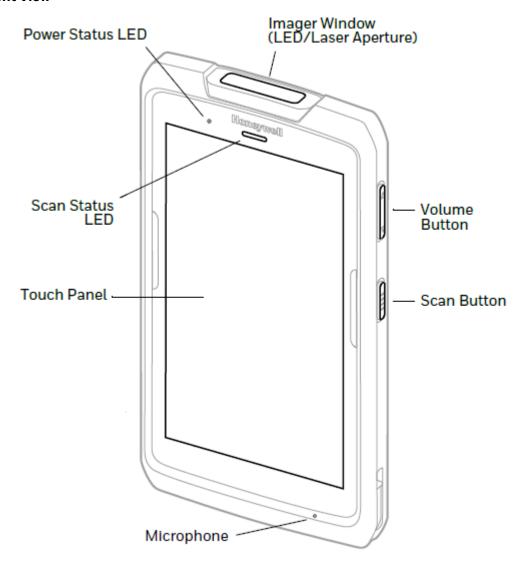

#### **Back View**

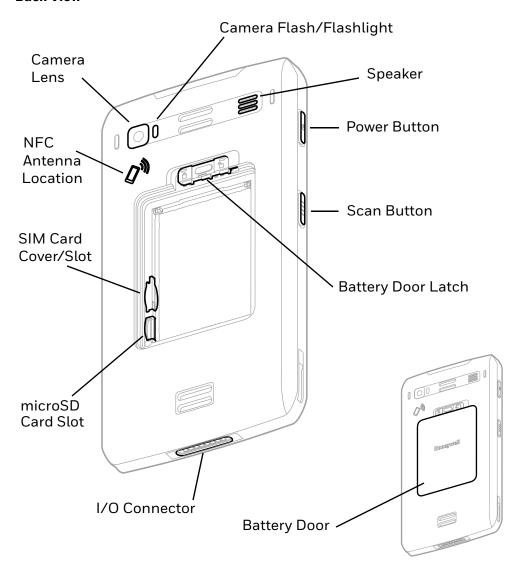

# **About the Battery**

EDA71 uses 3.8V rechargeable lithium ion battery as its main power supply. The battery capacity is 15.2 watt/hour. Battery life is influenced by many factors, such as: screen brightness, the length of time before the screen automatically go to sleep, input configurations, extreme temperature and using behaviors, etc.

**Note:** Honeywell suggests you to keep the battery charged to avoid data loss. Change battery only after switching off the device as per normal. Switch on the device after completing change of battery.

If you need to buy a replaceable battery, please contact regional resellers.

Honeywell recommends using only a Honeywell lithium battery; any damage caused by use of non-Honeywell battery is not covered by warranty.

Warning: Improper use of the battery in this device can cause fire or chemical burns. Please do not disassemble the battery or heat it to 100°C (212°F) and above, or incinerate the battery. Make sure waste batteries are properly disposed. Keep out of reach of children.

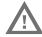

Warning: Do not store the battery without using for a long period of time. If storing the battery for over 3 months, please make sure to check the remaining battery power capacity is at least 30% every 3 months.

## **Charge the Battery Before Use**

Before using EDA71, you need to make sure the battery (model number: BAT-EDA50) is fully charged. You can charge the battery before or after installing it to EDA71. It will take about 5 hours for the battery to be fully charged using original charger, quad bay charger, single cradle charger.

**Note:** Honeywell recommends recommend using Honeywell's original charger; any damage caused by use of non-Honeywell charger is not covered by warranty.

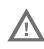

Warning: Ensure all components are dry prior to mating the computers and batteries with peripheral devices. Mating wet components may cause damage not covered by the warranty.

**Note:** Using the computer while charging the battery increases the time required to reach a full charge.

### Replace the Battery

If your battery power is low, you need to either charge the battery in the computer, or replace it with a charged battery.

To recharge the battery:

- 1. Save all files and close any open applications.
- 2. Press and hold the **Power** button until the options menu appears:
- 3. Tap **Battery Swap**. Follow the on-screen instructions to place the unit in battery swap mode.

Once the tablet is powered off:

1. Press down the battery cover safety button to move the lock to the unlock position.

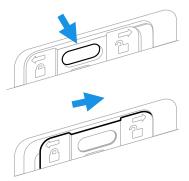

2. Open the battery cover with the battery cover buckle handle

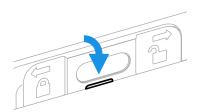

- 3. Insert the battery (insert the non-connector side first, then press the battery down to establish a connection between the battery and the phone).
- 4. Press down the battery cover.
- 5. Press down the battery cover safety button to move the battery cover safety lock to the lock position.

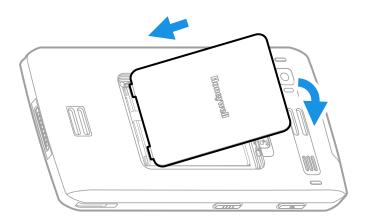

### **About the Battery Status**

Use the battery icon in the Status bar at the top of the screen to see the charge level of your battery. If you want more detailed information on your battery, such as usage time, charge remaining on the battery, or battery health information,

#### **Battery Status Icons**

| Icon | Status                                                                                                    |
|------|----------------------------------------------------------------------------------------------------|
|      | The battery charge is at 100%.                                                                                      |
| Ė    | The battery charge is at 50%.                                                                                       |
| ш    | The battery charge is low. You need to charge or replace the battery soon.                                          |
| Ď    | The battery is critically low. You need to replace the battery now or connect the computer to a charging accessory. |
| Û    | The computer is connected to external power and the battery is charging.                                            |
| 2    | There is a battery error. Install another battery. If the problem persists, contact Honeywell technical Support.    |

The Battery status LED appears in the upper right corner of the touch screen. The LED color and behavior (e.g., steady on, blinking, off) indicates the charging status of the battery. To view status descriptions and to learn how to modify the Battery LED behavior, see About the Battery Status LED Setting on page 6.

### **About the Battery Status LED Setting**

You can change the behavior of the Battery status LED if the out-of-box behavior for a charging battery (blinking green) is not acceptable to your environment.

You can choose one of three options:

- Honeywell Battery LED (factory default, out-of-box configuration)
- Default Battery LED (optional Android OS configuration)
- No Battery LED

#### Honeywell Battery LED Behavior (Factory Default/Out-of-Box Configuration)

| Connected to Power | LED State      | Description                         |
|--------------------|----------------|-------------------------------------|
| No                 | Blinking amber | Battery level is below 15%          |
| No                 | Off            | Battery level is more than 15%      |
| Yes                | Steady amber   | Battery level is between 0% and 60% |

| Connected to Power | LED State      | Description                          |
|--------------------|----------------|--------------------------------------|
| Yes                | Blinking green | Battery level is between 60% and 95% |
| Yes                | Steady green   | Battery level is above 95%           |
| Either             | Blinking red   | Battery error                        |

#### **Default Battery LED Behavior (Optional Android OS Configuration)**

| Connected to Power | LED State    | Description                          |
|--------------------|--------------|--------------------------------------|
| No                 | Blinking red | Battery level is below 15%           |
| No                 | Off          | Battery level is 15% or more         |
| Yes                | Steady red   | Battery level is below 15%           |
| Yes                | Steady amber | Battery level is between 15% and 90% |
| Yes                | Steady green | Battery level is 90% or more         |
| No                 | Blinking red | Battery level is below 15%           |

Select the No battery LED setting if you want to use the LED as a notification LED for applications or device management solutions. For more information on how to use the LED as a notification LED, see <a href="http://developer.android.com/guide/topics/ui/notifiers/notifications.html">http://developer.android.com/guide/topics/ui/notifiers/notifications.html</a>.

#### **Change the Battery LED Status Behavior**

To change the battery status LED behavior:

- 1. Swipe up from the bottom of the Home screen to access all apps.
- 2. Tap Settings ( > Honeywell Settings > Battery LED.
- 3. Choose one of the options:
  - Default Battery LED (optional Android OS configuration)
  - Honeywell Battery LED (factory default/out-of-box configuration)
  - No Battery LED

### **Check the Battery Level and Usage**

In addition to the Battery status icon and LED, you can monitor the battery status from the Settings app.

- 1. Swipe up from the bottom of the Home screen to access all apps.
- 2. Tap Settings ( ) > Battery.

The current percentage of battery power remaining and the amount of usage time left on the battery appear on the screen. A list shows the battery usage for individual apps and services. For usage details, select one of the apps or services in the list. You can also access the **Battery saver** feature from the battery screen.

## **About Battery Life and Conservation**

If you store the battery outside of the computer for long periods of time, the battery slowly discharges. To maintain battery performance, storing the battery in a charger is recommended. Use the reference table below to learn about how to conserve battery power.

| When You Want to:                                                                       | Do this to Save Battery Power:                                                                                                    |
|-----------------------------------------------------------------------------------------|----------------------------------------------------------------------------------------------------|
| Use the computer and the low battery status icon appears or the battery light turns on. | Do one of the following:  Connect the computer to a charging accessory.  Replace the Battery (see page 4).                                                                                 |
| Stop using the computer for 5 minutes or more.                                          | Make sure that the low battery status icon is not on the screen and that the battery status LED is not on. Press and release the <b>Power</b> button to put the computer to sleep.         |
| Store the computer for more than a day.                                                 | If you are storing the computer for a few days (e.g., over the weekend), install a fully charged battery or connect the computer to a power source.                                        |
|                                                                                         | If you are storing the computer for a longer period of time, remove and charge the battery. When the battery is done charging, store both the battery and the computer in a cool location. |
|                                                                                         | If you store the battery for several months, recharge the battery periodically to keep it at peak performance.                                                                             |
| Store the battery outside of the computer.                                              | Store the batteries in a charger.                                                                                                    |

## **Battery Recommendations and Safety Protections**

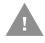

Caution: Improper battery replacement or incompatible device usage may result in risk of burns, fire, explosion, or other hazard. Dispose of lithium-ion batteries according to local regulations. Risk of fire and burns if improperly handled. Do not open, crush, heat above 50°C (122°F), or incinerate.

- Fully charge the battery before using it. The battery is only partly charged when get packed.
- Refer to the chapter "charging" to get the right process for battery charging.
   Using the battery for other devices may cause damages on the device or the battery.
- Avoid battery or tablet drops. If you suspect that a battery or tablet fails, send it to Honeywell service center for verification.
- This battery can only replace another BAT-EDA71-X battery. These batteries
  have been tested and meet the appropriate safety standards. If you need to
  replace the battery, please contact Honeywell service representatives or the
  resellers.

- There are security risks in waste batteries. Before cleaning up the battery, stick the poles with insulation tape.
- Do not modify the battery or attempt to insert foreign objects into the battery.
- Do not solder directly to the battery poles.
- Do not short connect the battery and put the battery away from metal objects.
- Do not drop or mechanically shock or extrude the battery.
- Do not disassemble or open the battery. Do not crush, bend or deform the battery; Do not puncture, shred or burn the battery.
- Do not immerse the battery in water.

### **Enable Airplane Mode**

If you do not need to connect to any wireless networks, you can enable Airplane mode to turn Off the radios and save battery power.

- 1. Swipe up from the bottom of the Home screen to access all apps.
- 2. Tap Settings 🔯 > Wireless & Networks.
- 3. Tap the toggle button next to **Airplane mode**. An airplane icon appears in the status bar to indicate Airplane mode is turned On.

# Power on the Computer

After you have fully charged and installed a battery, power on the computer for the first time:

 Press and hold the **Power** button for approximately 3 seconds, and then release the button.

### Unlock the Screen

The screen lock automatically activates every time the computer is turned On or when the computer wakes from sleep mode.

• Swipe up from the lock icon at the bottom of the screen.

The level of security provided depends on the type of lock set (e.g., Swipe, Pattern, PIN, or Password). The default setting, Swipe, provides no protection against unauthorized access to your computer.

# Change the Screen Lock to Protect the Computer

After you start using the computer, you should change the screen lock to prevent unauthorized persons from accessing the computer after the screen lock activates unless they input the correct password, pin, or pattern.

The recommended setting for the Screen lock is to enable a Password lock. Use a strong password value (e.g., include numbers, characters, special characters, and mix character case).

- 1. Swipe up from the bottom of the Home screen to access all apps.
- 2. Tap Settings ( ) > Security & location > Screen lock.
- 3. Choose one of the following options:
  - None
  - Swipe
  - Pattern
  - PIN
  - Password
- 4. Follow the on-screen prompts to complete the setup.

Exit the Settings app.

# Select a Touch Screen Profile to Optimize Performance

Optimize screen interactions by selecting a touch screen profile designed specifically for your use case. For example, if you wear gloves, set the touch screen profile to Glove use enhanced for the best touch screen response.

**Note:** Maximum glove thickness of 2 mm (0.08 inches) for touch screen response.

- 1. Swipe up from the bottom of the Home screen to access all apps.
- 2. Tap Settings ( > Honeywell Settings.
- 3. Choose one of the following option:
  - Glove enhanced mode
- 4. Exit the Settings app.

# **Configure the Screen Backlight**

The display has an ambient light sensor that automatically adjusts the backlight intensity to conserve power and ensure the display is readable. You can also manually set the backlight intensity if you do not want to use the automated adaptive brightness feature.

- 1. Swipe up from the bottom of the Home screen to access all apps.
- 2. Tap **Settings** (2) > **Display**.
- 3. Choose one of the following options:
  - To have the computer automatically adjust the brightness for your work environment, turn On the Adaptive brightness setting. You can tap Adaptive brightness to toggle the feature On or Off.
- 4. To set the brightness level manually, verify the Adaptive brightness feature is turned Off, and tap **Brightness level**. Adjust the slider to set the brightness level.

### About the Scan Status LED

The Scan Status LED indicates the read status of the imager when scanning a bar code.

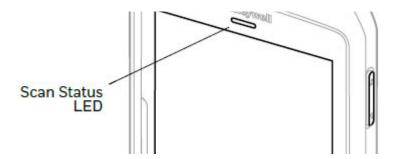

#### **Scan Status LED Descriptions**

| LED Color      | Description                                                                             |
|----------------|-----------------------------------------------------------------------------------------|
| Green          | Good read of a bar code.                                                                |
| Blinking green | The data collection engine is processing or starting up.                                |
| Red            | Failure to scan bar code.<br>Check to make sure you have the correct symbology enabled. |

### **About Audio Features**

EDA71 is equipped with a speaker, receiver, and software utilities for volume setting.

Adjusting the ringtone volume for calls and messages with the volume key on the side of the tablet, you can quickly adjust the ringtone volume.

### **Adjust Speaker Volume**

Use the volume buttons on the side of the tablet to adjust the volume of ringtones, media, notifications, and alarms.

- 1. To change the volume on the active speaker, do one of the following:
  - Press the **Volume Up** button.
  - Press the Volume Down button.
  - Press any Volume button and drag the on-screen slider to the left to lower the volume or to the right to raise the volume.
- 2. (Optional) Tap the down arrow to expand the options.

Use the stylus or the volume buttons to adjust each volume type.

- Use the 💄 slider for notifications and rings.
- Use the **J** slider for media (e.g., music, videos).
- Use the 🐧 slider for alarms.

#### **Enable Vibrate Mode**

You can use the Volume down button to quickly enable Vibrate mode so the computer vibrates instead of emitting sound for notifications and rings. If you still want to hear alarms, turn On the **Alarms Only** feature.

- 1. Press the Volume down button until the computer vibrates.
- 2. To turn On the Alarms Only feature, press the Volume down button again with the volume slider open. The status bar at the top of the screen indicates the active mode:
- When Vibrate mode is active, □□□ appears.
- When Alarms Only mode is active, the Do Not Disturb icon appears.

### **Audio Settings**

This section describes the audio settings you an configure in the Settings app.

To change audio settings, select the **Settings** app **(2)** and tap **Sound**.

**Note:** Sound settings are model dependent. Some settings may not be available for your model type.

#### **Sound Settings**

| Setting                       | Description                                                                                                    |  |
|-------------------------------|----------------------------------------------------------------------------------------------------|--|
| Media Volume                  | Use the sliders to set the volume for media (e.g., music, videos, and                                                          |  |
| Alarm Volume                  | games), alarms, and rings (notifications and ringtones).                                                                       |  |
| Ring Volume                   |                                                                                                    |  |
| Also Vibrate for calls        | Select to enable vibrate mode when the phone is ringing.                                                                       |  |
| Do not disturb                | Select to set which notifications to let through when you have Do<br>Not Disturb turned On and when you want to be left alone. |  |
| Phone ringtone                | Select a default ringtone.                                                                                                    |  |
| Default notification ringtone | Select a notification sound.                                                                                                   |  |
| Default alarm ringtone        | Select a alarm sound.                                                                                                    |  |
| Emergency<br>broadcasts       | Select to configure Emergency alert settings.<br>Turn alerts On or Off, specify tone, vibrate or text-to-speech.               |  |
| Other sounds                  |                                                                                                    |  |
| Dial pad tones                | Enable or disable an audio sounds when you use the phone dial pad.                                                             |  |
| Screen locking sounds         | Enable or disable an audio tone when the screen is locked.                                                                     |  |
| Charging sounds               | Enable or disable an audio tone when the computer is charging.                                                                 |  |
| Touch sounds                  | Enable or disable audio sounds when you use the touch screen.                                                                  |  |
| Vibrate on tap                | Enable or disable vibrate mode when you touch the screen.                                                                      |  |

# Insert a microSIM or a microSD Card

Only EDA71-1 (WWAN) models support SIM card use for cellular phone features.

SIM slot feature on EDA71-0 (WLAN) models is limited to UICC card use for NFC Secure Element NFC link encryption only.

**Note:** Format the memory card before initial use.

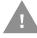

# Caution: Always power off the computer before attempting to install or remove a card.

- 1. Save your files and close any open applications.
- 2. Press and hold the **Power** button until the options menu appears.
- 3. Tap Power Off.
- 4. Press down the battery cover safety button to move the lock to the unlock position at right.
- 5. Open the battery cover with the battery cover buckle handle.
- 6. Open the battery connector side, then pull out the battery.
- 7. Open the micro card's silicone cover
- 8. Open the card cover and insert the card.

#### microSIM

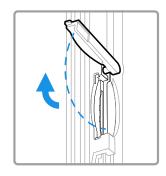

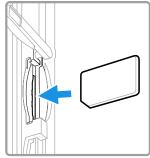

#### microSD

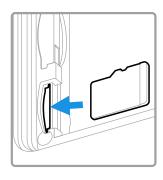

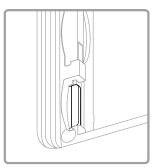

- 9. Close the card cover and silicone cover.
- 10. Insert the battery (first insert one end before pressing the other end in order for the battery to be connected to the device).
- 11. Press to lock the battery cover.
- 12. Press down the battery cover and slide the battery cover handle to lock it.
- 13. Turn on the device.

### **How to Transfer Files**

To transfer files you need to physically connect the tablet to your workstation (e.g., laptop or desktop computer) through a USB connection. When the tabletis connected and USB is configured for file or photo transfer, use a file browser (e.g., File Explorer or Windows Explorer) on your workstation to transfer files between the two computers. If you are transferring files to and from a Mac, use the Android File Transfer application (available from www.android.com/filetransfer).

**Note:** File transfer through a USB connection is disabled by default. You need to configure the USB connection for transferring files or photos.

### **Configure USB Connection and Transfer Files**

The EDA71 supports Hi-Speed USB communications (USB2.0) with maxim data transfer rate of 480 Mbps.

- 1. Connect your tablet to your workstation.
- 2. On the tablet, swipe down from the top of the screen to see the notifications.
- 3. Tap the **Android System USB** charging notification twice to open the options menu.
- 4. Select either Transfer files or Transfer photos (PTP).
- 5. Open the file browser on your workstation.
- 6. Browse to the EDA71. You can now copy, delete, or move files between the EDA71 and your workstation.

## **Accessories for the Tablet**

The EDA71 ships with a partially discharged battery. All other accessories are ordered and shipped separately.

For more information about accessories, see the ScanPal EDA70/EDA71 Series Tablet Accessories Guide at www.honeywellaidc.com.

# 2

### **USER INTERFACE AND APPLICATIONS**

Use this chapter to learn about the user interface and how to interact with the screen. You can also use this chapter to learn about the Honeywell applications on the tablet.

### **About the User Interface**

The Android 8.1 operating system provides a touch-friendly and easy- to-navigate user interface. When you turn On the tablet, the Home screen is the first screen that appears after language provisioning and the startup Wizard is complete.

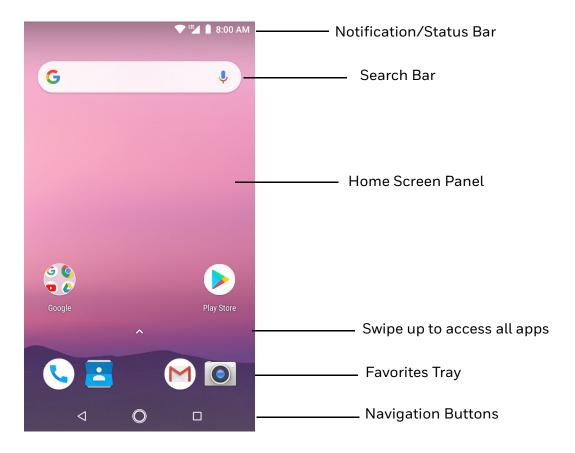

#### **Home Screen Features**

| Item                               | Description                                                                                                    |  |
|------------------------------------|----------------------------------------------------------------------------------------------------|--|
| Notifications Panel/<br>Status Bar | Status icons to the left tell you when an app has sent notifications, such as an arriving message. System icons to the right display the current wireless and network connection state and battery level. |  |
| Common Applications                | The applications on this bar will be displayed on the main interface.                                                                                                    |  |
| Search Bar                         | Search the Internet or the computer using Google™.  Touch the microphone icon in the search box to initiate a voice search or command.                                                                    |  |
| Home Screen Panel                  | You can create more than one custom Home screen panel. Swipe left or right on the Home to switch between your custom panels.                                                                              |  |
| Favorites Tray                     | App icons in the customizable tray are visible on all Home screen panels.                                                                                                    |  |

# **Navigation and Function Buttons**

Your tablet has virtual buttons on the front panel below the common applications in the main interface and hardware buttons located on the sides for easy and quick feature access when using the tablet.

#### **Navigation and Function Buttons**

| Button          | Description |                                                                                                    |  |
|-----------------|-------------|----------------------------------------------------------------------------------------------------|--|
| $\triangleleft$ | Back        | Return to previous screen.                                                                                                    |  |
| 0               | Home        | Return to the Home screen.                                                                                                    |  |
|                 | Recent Apps | View and switch between recently used apps.                                                                                                 |  |
|                 | Volume      | Raise or lower the volume of the active speaker.  For button location on tablet, see Features of ScanPal EDA71 Enterprise Tablet on page 1. |  |
|                 | Scan        | Press the right or left scan button to trigger the scanner.                                                                                 |  |
| (b)             | Power       | Turn on, turn off, and lock screen on the tablet.                                                                                           |  |

### **About Status Bar Icons**

Status and notification icons show you the current status of your network, the battery, notifications, and sounds. Use the table below to understand some of the most common icons.

#### Status and Notification Icons

| Icon              | Description                                     | Icon       | Description                                                         |
|-------------------|-------------------------------------------------|------------|---------------------------------------------------------------------|
| Ó                 | Pending alarm and Alarm is set                  |            | Vibrate mode is turned On                                           |
| .)(:              | New text message or multimedia message          | <b>+</b>   | Airplane mode is turned On                                          |
| ļ.                | Error with text or multimedia message delivery  | *          | Bluetooth is turned On                                              |
| ~                 | New email                                       | <b>O</b> : | SD card is full                                                     |
| <b></b>           | Computer is connected to a PC with a SUSB cable | •          | Wi-Fi network is connected with full signal strength                |
| Ð                 | Synchronizing data                              |            | Fi-Fi network is connected but no signal strength                   |
| ÷.                | Error with sync or sign-in                      | 4          | Phone connected with full amount of bars                            |
| <b>&lt;··&gt;</b> | Computer is connected with Ethernet             | <b>⊿</b> ! | Phone connected with full amount of bars but no internet connection |

### Remap a Button or Key

You can change the default function of the physical buttons and keys.

- 1. Swipe up from the bottom of the Home screen to access all apps.
- 2. Tap Settings O > Honeywell Settings > Key Remap.
- 3. Tap the plus sign (+).
- 4. Press the button or key you want to remap.
- 5. Tap **OK**.
- 6. Tap **Keys** or **Applications** to view the available functions.
- 7. Select the function you want assigned to the button. The function you selected now appears next to the button or key name.

### **Restore Default Button Action**

To restore the default button action:

- 1. Swipe up from the bottom of the Home screen to access all apps.
- 2. Tap Settings O > Honeywell Settings > Key Remap.
- 3. Tap the clean icon 🦋
- 4. Choose the remapped button(s) you want restored to the default setting(s).

• Tap the check box next to the button.

OR

- Tap All Select to choose all the buttons.
- 5. Tap **Delete**.

### **View and Manage Notifications**

You can view recent events on the computer, manage system notifications, change a setting or quickly respond to an app notification by opening the notifications panel.

When a notification icon appears in the status bar at the top of the screen:

- 1. Swipe down from the top of the screen to open the notifications panel.
- 2. Respond to the notification. You can take one of the following actions:
  - Tap the notification to open the associated app.
  - Tap a quick-reply or action command (e.g., Reply, Archive), if available.
  - Swipe the notification sideways, off the screen t dismiss it. Note that some notifications cannot be dismissed.
  - Slide the notification left or right to reveal the Settings icon ②. Choose between **Show notifications silently**, **Don't silence**, or **More settings**.

To close the notification panel, swipe up from the bottom of the screen, or tap the Back or Home buttons.

## **Open Quick Settings**

Use the Quick Settings screen for easy access to common settings. Tap an icon to toggle the feature On/Off or to open additional settings.

- To open Quick Settings, swipe down twice from the status bar at the top of the screen.
- To close Quick Settings, tap the top of the screen, Back or Home buttons.

### **Customize the Home Screen**

You can add application icons to any Home screen for easier access.

- 1. Swipe up from the bottom of the Home screen to access all apps.
- 2. Tap and hold the app you want to add. The computer vibrates, and then switches to a smaller view of the Home screen panels.

- 3. Drag and drop the app icon into place.
  - If you want to add another home screen, drag the icon to the right edge of the screen before releasing the icon.
  - If you want to create a folder, drag and drop the icon on top of another icon.

To add a Widget or customize the look of the Home screen:

- 1. Tap and hold an empty section of the screen.
- 2. Select either Wallpapers, Widgets, or Home Settings.

## **Customize the Favorites Tray**

Modify the Favorites tray to contain the apps you use the most.

- 1. Tap and hold the app icon you want to replace on the Favorites tray.
- 2. Drag and drop the app on "X Remove" at the top of the screen.
- 3. Swipe up from the bottom of the screen to access all apps.
- 4. Tap and hold the icon of the app you want to add.
- 5. Drag and drop the icon into position on the Favorites tray.

## **Use Google™ Search**

Use the Google Search field at the top of the Home screen to help you find anything you need on the computer or on the web.

1. At the top of any Home screen, tap inside the Google Search box and begin to type your search term.

As you type, suggestions from Google web search appear below the Search box, and results from the computer (such as apps or contacts) appear below the web search results.

2. Tap a suggestion to search for it immediately, or touch the arrow to add the term to the search field without starting to search.

### **About Screen Gestures**

Use your fingers or the stylus to manipulate icons, buttons, menus, the on-screen keyboard, and other items on the screen.

#### • Tap

Tap to select something, toggle a setting On or Off, or activate a field for text entry. An on-screen keyboard automatically appears for text entry.

#### Tap and hold

Tap and hold an item but do not lift your finger or stylus until an action occurs.

#### Drag and drop

Tap and hold an item, and then slide your stylus or finger across the screen until you reach the target position. Lift your finger or stylus off the screen to drop the item in place.

#### Swipe

Quickly move your finger across the screen, without pausing when you first touch. For example, you can swipe a Home screen left or right to view the other Home screens.

#### Slide

Slowly move your finger across the screen, without pausing when you first touch. For example, you can slide a notification to the left until the Settings gear is revealed.

#### Double-tap

Tap quickly twice on a web page, map, or other screen to zoom in. Double-tap again to zoom out.

#### Pinch

In some apps, you can zoom in and out by placing two fingers on the screen at once and pinching them together (to zoom out) or spreading them apart (to zoom in)

### **Set the Time Zone**

The computer gets the current date and time from its network connection. If preferred, you can change this behavior and manually set the time zone for your location.

- 1. Swipe up from the bottom of the Home screen to access all apps.
- 2. Tap Settings ( > System > Date & time.
- 3. Tap **Automatic time zone** to turn off the feature.
- 4. Tap **Select time zone** and choose the time zone for your location.

# **About Honeywell Applications**

Honeywell applications help you troubleshoot and connect your tablet to other devices and networks. Some of the applications in this table are located in the Power Tools app. To learn more about Honeywell Power Tools, go to <a href="https://www.honeywellaidc.com">www.honeywellaidc.com</a> to download the *Dolphin Power Tools User Guide*.

#### **Honeywell Applications Available on the Computer**

| Icon     | Application            | Description                                                                                                    |
|----------|------------------------|----------------------------------------------------------------------------------------------------|
| O        | AutoInstall Settings   | Enable the AutoInstall feature, to automatically install *.zip or *.apk files containing applications saved in the Internal shared storage\honeywell\autoinstall folder and IPSM storage will not be installed.                                                                                                    |
|          | Carrier Select         | The SIM Selection app only appears on EDA71-1 models. Use the app to quickly change your network carrier.                                                                                                    |
|          | Demos                  | Honeywell Demo apps demonstrate the basic capabilities of the computer and are not intended as functional business solutions. The demos included, demonstrate scanning, signature capture, NFC functionality, and printing via Bluetooth technology.  Information on how to create custom applications for your Honeywell tablet can be found in the Honeywell Software Development Kit (SDK) for Android, available from the Technical Support Downloads Portal. |
|          | HUpgrader              | Use the HUpgrader app to view the current OTA version on the computer, check for updates, or initiate an OTA upgrade from storage.                                                                                                    |
|          | SIM Selection          | The SIM Selection app only appears on EDA71-1 models equipped with dual SIM slots. Use the app to configure and switch between two SIM cards installed in the computer.                                                                                                    |
| Power To | ools                   |                                                                                                    |
|          | BattMon                | BattMon provides information on the charge status and health of the battery, and provides access to activate battery status notifications and battery charging history logs.                                                                                                    |
|          | Configure Autorun      | Configure Autorun provides the ability to set applications to automatically run after a reboot.                                                                                                    |
| i        | Diagnostic Information | Diagnostic Information provides access to system statistics, notifications and version information about the computer.                                                                                                    |
|          | EZConfig               | EZConfig supports advanced customization and configuration of the hand held computer. EZConfig includes a standard XML editor and configuration bar code scanner feature.                                                                                                    |
| 9        | Wireless Tether        | Use to enable range tracking and customize out-of-range alerts for Bluetooth devices paired and tethered to your hand held computer.                                                                                                    |

| Icon    | Application | Description                                                                                           |
|---------|-------------|----------------------------------------------------------------------------------------------------|
|         | IPConfig    | Use IPConfig to view network adapter information.                                                     |
| <b></b> | Ping        | use Ping to verify communication links or to make sure a specific IP address is working.              |
|         | Route       | Use Route to view and edit the rules that govern how packets destined for various subnets are routed. |

# **Applications You Can Download to the Mobile Computer**

You can download Honeywell applications to extend the capabilities of the computer. You may need to purchase a license to run some applications. To learn more about the applications described in this section and other Honeywell software solutions, go to <a href="https://www.honeywellaidc.com">www.honeywellaidc.com</a> > Browse Products > Software.

### **About Honeywell Enterprise Browser**

Enterprise Browser for Microsoft® Internet Explorer® is a locked-down enterprise Web client application designed for Honeywell computers. It provides a controlled Web application environment that helps enterprises increase productivity and reduce IT management expenses. You can configure Enterprise Browser for your specific application requirements and design custom web applications that run through the Enterprise Browser to provide your users with an easy-to-use yet controlled experience.

If Enterprise Browser is not included on your computer model, you can download a trial version for evaluation. After the evaluation period expires, you need to purchase a license. For more information about Enterprise Browser, visit www.honeywellaidc.com.

### **About Honeywell Launcher**

Launcher is a configurable locked-down menu program designed for Honeywell computers that prevents end-users from accessing the start menu and other non-authorized applications. Use Launcher to provide a platform where your tablet users are limited to running only company-approved applications and prevent them from initiating unauthorized configuration changes. You can also use Honeywell Launcher together with Honeywell Enterprise Browser to create a single-purpose device configuration.

If Launcher is not included on your computer model, you can download a trial version of the software for evaluation. After the evaluation period expires, you need to purchase a license. For more information about Launcher, visit www.honeywellaidc.com.

# **Unlock Developer Options**

Developer options only appear in the Settings app if you unlock the feature. If you are a developer working with the computer, you can easily unlock the additional settings to use for testing and debugging applications under development for the computer.

- 1. Swipe up from the bottom of the Home screen to access all apps.
- 2. Tap Settings ( > System > About phone.
- 3. Tap **Build number** seven times. A message appears informing you that you are now a developer.
- 4. Tap **Developer options** under **Settings** ② > **System**.

# **SCAN FUNCTION**

This chapter describes how to scan barcodes and set scan functions.

### **Scan Function**

Integrated scanner enables reading for 1D and 2D barcode, composite code and postcode. It supports comprehensive, highly flexible scanning in real applications. Imaging Engine can capture black and white images, such as signatures and damaged inventory lists.

# **About Provisioning Mode**

After completing the out-of-box set up process, Provisioning Mode is automatically turned off. Scanning a bar code to install applications, certificates, configuration files, and licenses on the tablet is restricted unless you enable Provisioning mode in the Settings app.

### Scan a Bar Code with the Scan Demo

For optimum performance, avoid reflections by scanning the bar code at a slight angle.

- 1. Swipe up on the screen to access all apps.
- 2. Select Demos > Scan Demo. Point the tablet at the bar code
- 3. Touch **Scan** on the screen or press and hold any Scan button.
- 4. Center the aiming beam over the bar code. The decode results appear on the screen.

### **About the Scan Wedge Feature**

The scan wedge feature sends scanned bar code data to an active application as Android keypad input. To scan a bar code as keyboard input, open an application that accepts text input and then scan a bar code. You can use applications that are coded to use the scanner or applications that receive data through the scan wedge feature. If an application claims the scanner through the BarcodeReader API, the scan wedge feature is temporarily disabled.

You can find information on how to create custom applications for the computer in the Software Development Kit (SDK) available for download from the Technical Support Downloads Portal at https://hsmftp.honeywell.com. Once you create an account and enter the portal, navigate to Software > Software and Tools > Developer Library > SDKs for Android.

# **Change the Scanner Settings**

Changes you make to the Default profile apply to all applications with no profile assigned.

- 1. Swipe up from the bottom of the Home screen to access all apps.
- 2. Tap Settings O > Honeywell Settings > Scanning.
- 3. Tap Internal Scanner > Default Profile.
- 4. Select from the following:
  - Data Processing Settings,
  - Symbology Settings,
  - Decode Settings,
  - Imager Settings,
  - Trigger Settings, or
  - Notification Settings.

Modify the settings to meet your application needs.

To learn more about Scanner settings, see

### **Change the Bluetooth Scanner Settings**

When the Bluetooth scanner is paired, changes can be made to the Default profile for the scanner.

- 1. Swipe up from the bottom of the Home screen to access all apps.
- 2. Tap Settings ( > Honeywell Settings > Scanning.
- 3. Tap Bluetooth Scanner > Default Profile > Data Processing Settings.

Modify the settings to meet your application needs.

# **Restore Default Scan Settings**

You can easily discard all changes you made to the Default profile and restore the default values.

**Note:** When you choose the Restore all defaults option from any of the settings screens in a profile, all the settings in that profile return to their default values.

- 1. Open the **Default profile**.
- 2. Tap in the upper right corner of any of the scan settings screens for the profile.

Tap Restore all defaults.

# **Default Scan Settings**

Use the following sections to understand the scan settings available for scanner profiles. To learn how to create a new profile, see page 33.

### **Data Processing Settings**

Use the Data Processing Settings to specify how bar code data is processed by the computer.

#### **Data Processing Settings**

| Setting | Description                          |                                                   | Default    |
|---------|--------------------------------------|---------------------------------------------------|------------|
| Wedge   | Enable or Disab                      | le the scan wedge feature                         | Enabled    |
| Charset | Select the chara code data into a    | cter set to use when interpreting the bar string. | ISO-8859-1 |
| Prefix  | data. Substitutions oc  Substring \r | Replacement Character Code  13                    | None       |
|         | \n<br>\t                             | 9                                                 |            |
|         |                                      | 4'                                                |            |

| Setting             | Description                                                                                                    |                                                                                                    | Default |
|---------------------|----------------------------------------------------------------------------------------------------|----------------------------------------------------------------------------------------------------|---------|
| Suffix              | Defines the string added after the decoded bar code data.<br>Substitutions occur within the Suffix string values. |                                                                                                    | None    |
|                     | Substring                                                                                                    | Replacement Character Code                                                                            |         |
|                     | \r                                                                                                    | 13                                                                                                    |         |
|                     | \n                                                                                                    | 10                                                                                                    |         |
|                     | \t                                                                                                    | 9                                                                                                    |         |
|                     |                                                                                                    | η,                                                                                                    |         |
| Wedge as Keys       |                                                                                                    | er values to wedge as keys, represented as a<br>lited list of decimal values.                         | 9,10    |
| Data Editing Plugin | Specify a Total plug-in settings                                                                                  | Freedom data editing plug-in and edit<br>s.                                                           | None    |
| Symbology Prefix    | Options include                                                                                                   | ology identifier prefix to the bar code data.<br>e:                                                   | None    |
|                     | • None                                                                                                    |                                                                                                    |         |
|                     | • Honey                                                                                                    | well                                                                                                  |         |
|                     | • AIM                                                                                                    |                                                                                                    |         |
| Launch Browser      | If a bar code sta                                                                                                 | ole URL bar code handling.<br>arts with http:// or https://, the browser<br>e bar code data as a URL. | Enable  |
|                     | · ·                                                                                                    | BarcodeReader property:<br>TA_PROCESSOR_LAUNCH-BROWSER                                                |         |
| Scan to Intent      | Enable or disab<br>codes.                                                                                         | ole special handling of scan-to-intent bar                                                            | Enabled |
|                     | '//' ACTIO                                                                                                    | codes in one of the following formats:<br>N<br>N '\$' extra-data                                      |         |
|                     | Where: ACTION characters.                                                                                         | l and extra-data are any string of                                                                    |         |
|                     | Intent action:                                                                                                    | pplication listening for the intent.<br>l.scantointent.intent.action." + ACTION                       |         |
|                     | "com.honeywel                                                                                                    | l.scantointent.intent.extra.DATA" contains of the bar code data after the first '\$'                  |         |
|                     |                                                                                                    | BarcodeReader property:<br>TA_PROCESSOR_SCAN_TO_INTENT                                                |         |
| Launch EZ Config    | Enable or disab                                                                                                   | ole special handling of EZConfig bar codes.                                                           | Enabled |
|                     |                                                                                                    | onfig bar codes that are encoded with the<br>gy and contain specific header data.                     |         |
|                     |                                                                                                    | BarcodeReader property:<br>TA_PROCESSOR_LAUNCH_EZ_CONFIG                                              |         |

# **Symbology Settings**

Use the Symbology Settings to enable or disable bar code symbologies for the selected scan setting profile.

 Tap the check box next to a symbology name to enable (check mark) or disable (no check mark) decoding for that symbology.

Tap the symbology name to view and modify additional configuration parameters for the symbology selected.

To view a list of default settings for supported symbologies, see page 96.

# **Decode Settings**

Adjust the Decode Settings when scanning bar codes that are densely packed or poor quality.

#### **Decode Settings**

| Setting                    | Description                                                                                                    | Default  |
|----------------------------|----------------------------------------------------------------------------------------------------|----------|
| Center Decode              | When enabled, the imager scans and decodes a bar code only if part of the bar code is at the center of the aimer window. This is useful in situations where several bar codes may be very close together in the imager field-of-view. | Disabled |
|                            | Tap the check box to toggle the feature On or Off.                                                                                                    |          |
|                            | Select <b>Center Decode</b> to adjust the Window dimensions.                                                                                                    |          |
|                            | Honeywell recommends leaving the settings at 50 (default) to define the "center" area for the bar code.                                                                                                    |          |
|                            | Configurable parameters:                                                                                                    |          |
|                            | Window top                                                                                                    |          |
|                            | Window bottom                                                                                                    |          |
|                            | Window left                                                                                                    |          |
|                            | Window Right                                                                                                    |          |
| Decode Security            |                                                                                                    |          |
| Poor Quality 1D<br>Reading | Enable this setting when scanning damaged or badly printed 1-D bar codes to improve bar code read success.                                                                                                    | Disabled |
| Video Mode                 | Use this setting to specify whether normal or inverse decoding for linear symbologies is enabled during the execution of Decode. By default normal video is enabled. Options include:                                                 | Normal   |
|                            | Normal                                                                                                    |          |
|                            | • Inverse                                                                                                    |          |
|                            | Normal and Inverse                                                                                                    |          |

| Setting   | Description                                                                                                    | Default                |
|-----------|----------------------------------------------------------------------------------------------------|------------------------|
| DPM Mode  | use this setting when scanning Direct Part Marking (DPM) bar codes that are etched or imprinted directly into the surfaces of the materials including metal and plastic.                                            | No DPM<br>optimization |
|           | Options include:                                                                                                    |                        |
|           | No DPM optimization                                                                                                    |                        |
|           | Dotpeen DPM decoding                                                                                                    |                        |
|           | Reflective DPM decoding                                                                                                    |                        |
| Region of | Set the ROI for decoding. Options include:                                                                                                    | Disabled               |
| Interest  | <ul> <li>Disable         ROI is disabled and the entire original image is sent to         the decoder.</li> </ul>                                                                                                   |                        |
|           | <ul> <li>Standard         Use the aimer position to weight activity. Activity         calculated on the row and the column in the middle of         each cell. The ROI window may not include the aimer.</li> </ul> |                        |
|           | <ul> <li>Standard, aimer centered         Activity calculated on the row and the column in the middle of each cell. The ROI window will always include the aimer.     </li> </ul>                                   |                        |
|           | <ul> <li>DPM, aimer centered         Activity calculated on 4 rows and 2 columns in each cell.         The ROI window will always include the aimer.     </li> </ul>                                                |                        |
|           | <ul> <li>Kiosk/presentation application Ignore aimer position, no weight activity. Activity calculated on the row and the column in the middle of each cell. The ROI window may not include the aimer.</li> </ul>   |                        |

# **Imager Settings**

You should not need to modify the Imager Settings. The **Override Recommended Values** setting is disabled by default. The recommended Imager Settings are designed to work in a wide range of environments and should only be modified if you have an advanced understanding of imagers.

# **Trigger Settings**

Use the Trigger Settings to configure how the scan buttons work.

### **Trigger Settings**

| Setting                | Description                                                                                                    | Default |
|------------------------|----------------------------------------------------------------------------------------------------|---------|
| Enable Scan<br>Trigger | Enable or Disable activating the imager by pressing the side scan buttons or the virtual Scan button in the Scan Demo app. | Enabled |
| Scan delay             | Set the minimum amount of time in seconds before the scanner can read another bar code.                                    | 0       |

| Setting              | Description                                                                                                    | Default     |
|----------------------|----------------------------------------------------------------------------------------------------|-------------|
| Decode Timeout       | Set the number of seconds before the scanner automatically turns off if the scan button is pressed and nothing has successfully decoded.                                                                                                    |             |
| Trigger Scan<br>Mode | Set read behavior on scan button press. Options available:  One Shot Continuous Read on release Read on second trigger press                                                                                                    | One<br>Shot |
| Same symbol timeout  | Set the minimum buffer time in seconds before the scanner reads the same bar code. This can be adjusted to prevent inadvertent scans of the same bar code if the code is left in the scan field longer than the Decode Timeout limit. The default same symbol timeout is 1000 seconds. | Disabled    |

# **Notification Settings**

Use the Notification Settings to configure how your computer responds when you scan a bar code.

#### **Notification Settings**

| Setting                 | Description                                                                                                    | Default  |
|-------------------------|----------------------------------------------------------------------------------------------------|----------|
| Good Read Notification  | Enables or disables a good read notification. The notification consists of a green blink of the Scan Status LED, a short beep, and an optional short vibration.     | Enabled  |
| Bad Read Notification   | Enables or disables notification of a failed scan. The notification consists of a red blink of the Scan Status LED, an error beep, and an optional short vibration. | Disabled |
| Vibrate On Notification | Enables or disables whether the computer vibrates when there is a good or bad read.                                                                                 | Disabled |

### Add a Scan Setting Profile

To create a scan setting profile for a custom app on the computer:

- 1. Swipe up from the bottom of the Home screen to access all apps.
- 2. Tap Settings (2) > Honeywell Settings > Scanning > Internal Scanner.
- 3. Tap  $\bigoplus$  in the upper right corner of the app screen.
- 4. Take one of the following actions:
  - Tap the profile name field, and then add a new name.

OR

• Tap the **select an application** option, and then choose an app from the list.

The new profile appears on the Internal Scanner profile list. You can now select and modify the scan settings for the new profile.

### **Delete a Scan Setting Profile**

- 1. Swipe up from the bottom of the Home screen to access all apps.
- 2. Tap Settings > Honeywell Settings > Scanning > Internal Scanner.
- 3. Tap and hold the profile you want to delete.

Select **Delete**, then select **OK**.

# **About the Optional Digital Scan Button**

By default, the imager is enabled for scanning with the left, middle and right scan buttons configured to trigger the imager. If your application environment requires use of an on-screen scan button, enable the Digital Scan Button feature in the Settings app. Once enabled, you can then modify the appearance of the on-screen Scan button and select the apps the button appears in.

# **Enable and Configure the Digital Scan Button**

- 1. Swipe up from the bottom of the Home screen to access all apps.
- 2. Tap Settings ( > Honeywell Settings > Digital Scan Button.
- 3. Tap **Enable Digital Scan Button** to turn the feature on. A preview of the button appears at the bottom of the screen.
- 4. Configure the button appearance. As you adjust the settings, the preview button updates.
  - Tap **Select Button Size**, and then choose Small, Medium or Large.
  - Tap **Select Button Color** and then choose from seven color options. Default color is black. Tap a dot to select the color, and then select **OK** to confirm.
  - Use the slider under **Transparency Level** to adjust how transparent the button appears on the application screen.
- 5. Drag the preview button to the location where you want it to appear on the screen. Once you have positioned the button, tap the **Set Button Location** toggle button to lock it into position.
- 6. Tap Choose Application.
- 7. Check the box next to all the applications where you want the digital scan button to be available.
- 8. Select OK.
- 9. Tap **Back** to return to the Settings screen.

The digital scan button appears on the screen when you open any of the apps you selected during the button setup. Tap and hold the button to activate the imager and scan a bar code.

### **Scan Bar Codes**

By default, the computer imager is enabled for scanning. It supports omni-directional (360°) bar code scanning and an aiming beam is provided to help assist with targeting bar codes.

Before you start scanning bar codes, go into **Settings > Honeywell Settings > Scanning > Internal Scanner** and modify the scan profile to enable only the bar code symbologies that you need. By reducing the active symbology list, you can increase scan speed.

- 1. Point the scanner window at the bar code. For optimum performance, avoid reflections by scanning the bar code at a slight angle.
- 2. Press and hold any **Scan** button.
- 3. Center the aiming beam over the bar code. Make sure the entire bar code is inside of the illumination frame.

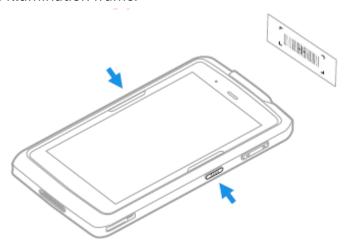

4. Release the Scan button when the computer beeps, and the Scan Status LED briefly turns on. The bar code information is entered into the application in use.

**Note:** Not all bar code symbologies are enabled by default. If a bar code does not scan, the correct symbology may not be enabled.

### **About the Scan Engine**

EDA71 comes equipped with the Honeywell N6703SR scan engine.

The N6703 series integrates Honeywell's Adaptus 6.0 technology for unparalleled 1D and 2D performance.

| Items              | Performance                                                                             |
|--------------------|-----------------------------------------------------------------------------------------|
| Sensor             | Proprietary CMOS sensor with global shutter and 1280 x 800 pixel resolution.            |
| Illumination       | White LED (exempt risk group)                                                           |
| Aiming             | 650 nm high-visibility red laser (class 2 laser safety)                                 |
| Typical frame rate | 60 frames per second (max)                                                              |
| Motion Tolerance   | Up to 600 cm (236in) per second in total darkness with 100% UPC at 10 cm (4in) distance |
| Field of view      | Horizontal Field Angle: 48°<br>Vertical Field Angle: 31°                                |
| Scan Angles        | Tile: 360°<br>Pitch: ± 60°<br>Skew: ± 60°                                               |
| Symbol Contrast    | 20% minimum reflectance                                                                 |

# **About Scanning Configuration Bar Codes**

After completing the out-of-box set up process, Provisioning mode is automatically turned Off. Scanning a bar code to install applications, certificates, configuration files, and licenses on the computer is restricted unless you enable Provisioning mode in the Settings app.

To learn more About Provisioning Mode see page 85.

# **Use the Scan Demo App**

Use the Scan Demo app to read bar codes or test your symbology decode settings.

- 1. Swipe up from the bottom of the Home screen to access all apps.
- 2. Tap **Demos**.
- 3. Swipe left or right on the screen until **Scan Demo** appears under the turntable. Tap the center of the box image to open the app.
- 4. Point the scanner window at the bar code.
- 5. Press and hold any **Scan** button or tap and hold the on-screen Scan button.
- 6. Center the aiming beam over the bar code. Make sure the entire bar code is inside of the illumination frame.
- 7. Release the Scan button when the computer beeps, and the Scan Status LED briefly turns On. Bar code information appears on the screen.

**Note:** In the Scan Demo app, not all bar code symbologies are enabled by default. If a bar code does not scan, the correct symbology may not be enabled.

# **Change the Scan Demo Symbology Settings**

- 1. In the Scan Demo app, tap in the upper right corner of the screen.
- 2. Select Symbology Settings.
- 3. Modify the symbology parameters.
  - Tap the check box next to a symbology name to enable (check mark) or disable (no check mark) decoding for that symbology.
  - Tap the symbology name to view and modify additional configuration parameters for the symbology selected.
- 4. Tap **Back** to return to the Scan Demo app.

# Use the Imager as a Flashlight

To use the imager as a flashlight.

- 1. Open Quick Settings (see page 38).
- 2. Tap the **Flashlight** icon to turn the flashlight on.
- 3. Select the icon again to turn the flashlight off.

**CHAPTER** 

# 4

# **USE THE PHONE**

You can use the phone feature to make and receive phone calls as well as transmit data through wireless wide-area networks (WWANs).

Note: Phone features are only supported on EDA71 WWAN models (EDA71-1).

# **About the Phone**

Phone features on the computer include a speaker and a microphone. You can also use a Bluetooth headset or hands-free kit.

On EDA71 WWAN models the phone feature is enabled by default and supports all cellular radio access technologies (2G, 3G, etc.) for voice and data connections around the globe. These features are certified by PTCRB, GCF, and all major US carriers.

After you turn on the phone and activate service with your wireless carrier, you can customize the phone features and network settings in the Wireless & Networks section of the Settings app.

Both WWAN radios support Network Information and Time Zone (NITZ) messages to automatically set the system time.

### **Add or Switch Between Network Carriers**

The SDR radio and Sim card slot in the EDA71-1 WWAN model make it easy for you to add carriers and switch between them as needed.

Use the Carrier Selection app to quickly change your WWAN radio network carrier.

- 1. Swipe up from the bottom of the Home screen to access all apps.
- 2. Tap Carrier Selection
- 3. Select a carrier from the list, and then tap **Apply Settings**.
  - If the update is successful, the Carrier Selection screen appears and displays the updated carrier information.
  - If the update is unsuccessful, a message appears. Tap **OK** to return to the Carrier Selection screen.

### About the microSIM Card Slot

EDA71-1 WWAN tablets (model EDA71) come equipped with one microSIM and card slot to support cellular phone features.

For more information on how to insert a microSIM card into the tablet, see Insert a microSIM or a microSD Card on page 13.

### **Activate the Phone**

You use a SIM card to activate the phone on your EDA71 WWAN tablet EDA71-1. You can purchase the micro SIM card from your network provider. EDA71-1 WWAN models includes one microSIM card slot and one microSD card slot for multiple network provider flexibility.

- 1. Select a network carrier. To learn how, see Add or Switch Between Network Carriers on page 40.
- 2. Activate and configure the SIM slot you are installing the card in.
- 3. Press and hold the **Power** button until the options menu appears.
- 4. Tap **Power Off** and then **OK** to verify.

### Make a Phone Call

Once the phone is activated, you can make a phone call.

- 1. Tap \( \square\) in the favorites tray or press the Phone key \( \square\) to open the phone app.
- 2. Use one of the methods below to enter the telephone number you want to call.
  - Press the number keys on the keypad.
  - Tap and use the on-screen dialer.
  - Select a person on your saved contact list <a>.</a>
  - Select a favorite on your speed dial list \*

### **Answer the Phone**

When you receive a phone call, the Incoming Call screen opens. If the caller telephone number is available, it appears on the screen. Depending on your calling plan, you may also see a Caller ID information. All incoming calls are recorded in the Call log. If you miss a call, you receive a notification.

- 1. On the Incoming Call screen, tap and hold the white call icon.
- 2. Three icons appear:
  - To answer the call, drag the white call icon to \( \lambda \).
     You can also press the Phone key \( \lambda \) on the keypad to answer the call.
  - To send the caller directly to voice mail, drag the icon to
  - To send a text message back to the caller instead of answering, drag the icon to .

### Switch Apps During a Phone Call

You can multi-task while a phone call is in progress. For example, you can use the Calendar app to check your schedule during a call.

**Note:** Depending on your WWAN connection and carrier, apps that need a data connection may be unable to access online data while the phone call is in progress. If simultaneous phone calls and data connections are not possible due to provider limitations, voice calls receive priority. Check with your provider for more information.

- 1. During a phone call the screen goes dark. Take the phone away from your ear to wake the screen. Tap the **Home** button.
- 2. Select another app (e.g., Calendar, Contacts). The phone icon appears in the status bar at the top of the screen while the call is connected.
- 3. To return to the call screen, swipe down from the top of the screen and select ongoing call notification or select **Hang up** if you want to end the call.

# Make an Emergency Phone Call

You can use the phone to make an emergency phone call even if the SIM card is missing from your phone. The phone shows no service but the call still goes through if you dial certain emergency numbers (e.g., 112, 911, 000, 08, 118, 119, and 999).

# **Configure Phone Settings**

You can customize settings for the phone, including the ringtone, voicemail options, keypad tones, Internet call settings, and other options.

- 1. Open the phone app .
- 2. Tap next to the microphone icon at the top of the screen.
- 3. Select **Settings**. The Call settings menu appears.
- 4. Change phone settings as necessary.

**Note:** Available settings vary depending on your cellular carrier and phone plan.

# 5

# **USE THE CAMERA**

Use this chapter to learn how to take pictures and record videos with the color camera.

# **About the Color Camera**

The EDA71 comes equipped with a 13-megapixel color camera, 4K video with image stabilization, and advanced software features for enhanced exposure control for taking pictures and videos. The camera lens and flash are located on the back of the computer.

Use the Photos app 🔂 to view photos and videos stored on the EDA71.

By default the photos and videos captured with the Camera app are saved on the computer under Internal shared storage\DCIM\Camera.

### **How to Zoom**

The camera zoom is controlled using a pinching motion on the touch screen. Place two fingers on the screen at the same time, and then:

- spread them apart to zoom in (enlarge and object).
- pinch them together to zoom out.

### Take a Photo

- 1. Tap the **Snapdragon™ Camera** icon in the favorites tray on the Home screen.
- 2. Using the screen as a viewfinder, move the computer until you see the image you want to capture. The camera lens is located on the back of the computer.
- 3. The camera automatically adjusts the focus but you can tap the screen to modify the focal point. By default, the camera senses the lighting in the environment and turns the flash on, if needed.
- 4. Tap **o** to take a photo.
  - To view the picture, tap the preview near the bottom of the screen.
  - To return to the Camera app, tap the Back navigation button.

# **Change Camera Settings**

You can change the camera settings for best results when taking pictures. The camera settings are adjustable from within the Snapdragon $^{\mathsf{TM}}$  Camera app.

- 1. Open the **Snapdragon Camera** app .
- 2. At the top of the screen, select any of the following to adjust the settings.

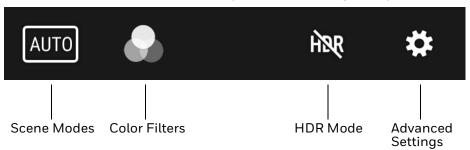

#### Scene Modes

Use preset setting profiles for best picture quality. Options include: Automatic, High Dynamic Range (HDR), OptiZoom, Portrait, Landscape, Sports

#### Color Filters

Stylize your pictures by applying a filter. Options include: None, Mono, Sepia, Negative, Solarize, Posterize, Aqua, Emboss, Sketch, Neon

#### HDR Mode

Tap to quickly toggle HDR mode On or Off. When enabled, the computer automatically captures multiple photos and combines them into one photo creating the best quality image possible.

#### Advanced Settings

Manually set advanced features. Options include: Flash, GPS location, Picture size, Picture quality, Countdown timer, Storage, Continuous shot, Face detection, ISO, Exposure, White balance, Chroma flash, Readeye reduction, and Shutter sound.

## Record a Video

This section explains how to record video with the camera in the computer.

- 1. Tap the **Snapdragon Camera** icon on in the favorites tray.
- 2. Tap mode selection oin the bottom right corner of the app.
- 3. Tap to select video.
- 4. Tap to begin recording video. To zoom in or out, pinch or spread your fingers apart.
- 5. When you are done recording, tap ...

# **Change Video Settings**

You can change the video settings for best results when recording video.

- 1. Open the **Snapdragon Camera** app **O**.
- 2. Tap **■** to select video.
- 3. At the top of the screen, select any of the following to adjust the settings.

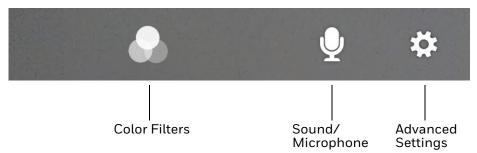

#### Color Filter

Stylize your video by applying a filter. Options include: None, Mono, Sepia, Negative, Solarize, Posterize, Aqua, Emboss, Sketch, Neon.

Sound/Microphone

Tap to quickly toggle sound recording On or Off.

Advanced Settings

Manually set advanced features. Options include: Flash, Video quality, Video duration, GPS location, Storage, White balance and Image stabilization.

# Use the Camera as a Flashlight

To use the camera as a flashlight, open quick settings and tap the Flashlight icon to turn the flashlight on. Select the icon again to turn the flashlight off.

# 6

# **CONFIGURE THE TABLET**

Use this chapter to learn about the available methods for configuring your tablet. You can also use this chapter to learn how to configure network communications and wireless security.

# **How to Configure the Tablet**

You can configure many parameters on the computer such as the bar code symbologies the integrated scanner decodes, or the network settings. The values you set for these parameters determine how the computer operates.

You configure the computer using the Settings app.

# **Start the Settings App**

The Settings app is available from the all apps menu and the notification panel.

• Swipe up from the bottom of the Home screen to access all apps, and then tap Settings ②.

OR

 Swipe down from the top of the Home screen, and then select in the status bar.

**Note:** To view a simplified settings menu without descriptions, swipe right from the left edge of the Settings screen.

### **About the Structure of the Settings App**

Use this section to learn about the structure of the Settings app so you can find parameters quickly.

**Note:** The Settings app varies by computer model and OS version. You computer may not include all the features outlined in this section.

When you open the Setting app, suggestions appear at the top of the list.

- Tap ✓ or ∧ to expand or collapse the suggestion list.
- Tap a suggestion to open the settings screen or app relevant to the suggestion.
- Tap the :, and then **Remove** to dismiss the suggestion.

#### **Network & Internet**

| Setting                                         | Description                                                                                                    |  |
|-------------------------------------------------|----------------------------------------------------------------------------------------------------|--|
| Wi-Fi                                           | Turn WLAN radio On or Off.                                                                                                    |  |
|                                                 | Lists available Wi-Fi networks in range and the connection status when the radio is turned On.                                                                                                    |  |
|                                                 | Add a network Wi-Fi connection.                                                                                                    |  |
| Mobile Network<br>(EDA71-1 WWAN<br>Models only) | Modify mobile network settings, including enabling data access and roaming over mobile networks, selecting access points and network operations, or selecting only 2G networks 9to save battery life). |  |
|                                                 | Turn Mobile data On or Off                                                                                                    |  |
|                                                 | Turn Roaming On or Off                                                                                                    |  |
|                                                 | View Data use information                                                                                                    |  |
|                                                 | Access advanced options, including:                                                                                                    |  |
|                                                 | 4G LTE Mode on/Off setting                                                                                                    |  |
|                                                 | Preferred network settings                                                                                                    |  |
|                                                 | CDMA roaming settings and subscription settings (i.e. RUIM/SIM, NV)                                                                                                    |  |
|                                                 | Access point name and selection                                                                                                    |  |
|                                                 | Network selection settings                                                                                                    |  |
| Data usage                                      | Manage mobile/cellular data usage.                                                                                                    |  |
|                                                 | View mobile or Wi-Fi data use statistics for the current data use cycle.                                                                                                    |  |
|                                                 | Turn the Data saver feature On or Off.                                                                                                    |  |
|                                                 | Turn network restrictions for metered WLAN networks On or Off.                                                                                                    |  |
| Hotspot & tethering                             | Enable or disable USB tethering or Bluetooth tethering for sharing mobile data connections.                                                                                                    |  |
|                                                 | Enable or Disable using the computer as a portable Wi-Fi hotspot.                                                                                                    |  |
|                                                 | Configure Wi-Fi hotspot.                                                                                                    |  |
| Ethernet                                        | Turn Ethernet connection on and off.                                                                                                    |  |
|                                                 | Configure Ethernet connections and set up proxy settings when the<br>Ethernet setting is turned On.                                                                                                    |  |
| Mobile plan                                     | Provides information on your cell phone plan.                                                                                                    |  |
| VPN                                             | Set the password parameters for a Virtual Private Network (VPN) connection.                                                                                                    |  |
| Airplane Mode                                   | Turn Airplane mode On or Off.                                                                                                    |  |

#### **Connected Devices**

| Setting      | Description                                                                                                    |  |
|--------------|----------------------------------------------------------------------------------------------------|--|
| Bluetooth    | Turn the Bluetooth radio On or Off                                                                                                    |  |
|              | Lists Bluetooth enabled devices in range when the radio is turned On                                                                                                    |  |
|              | Connect to a Bluetooth Device                                                                                                    |  |
|              | View and rename the computer                                                                                                    |  |
|              | View the computer Bluetooth address                                                                                                    |  |
|              | View received files                                                                                                    |  |
| Cast         | Set up a Cast connection.  Cast (project) audio and screen content to a secondary device such as a television.                                                                                                    |  |
| NFC          | Turn Near Field Communication (NFC) On or Off. When the NFC radio is enabled, data exchanges are allowed when the computer touches another NCFC enabled device.                                                                                             |  |
| Android Beam | Turn the Android Beam feature On or Off. When NFC is enabled, this feature is accessible. You can beam app content to another NFC capable device by holding the devices close together. The app determines what content is transmitted to the other device. |  |
| Printing     | Set up a printer connection with the EDA71. Connection options include cloud print services, Wi-Fi printing via a router, or printing via NFC.                                                                                                    |  |
| USB          | Configure USB communication.                                                                                                    |  |
| Chromebook   | Set up connection from the EDA71 to a Chromebook.                                                                                                    |  |

### **Apps & Notifications**

| Setting               | Description                                                                    |
|-----------------------|--------------------------------------------------------------------------------|
| App Info              | View a list of all apps installed on the computer and system services running. |
| Notifications         | Manage notifications (i.e., turn notifications On/Off)                         |
|                       | Set rules for notifications on the screen lock                                 |
|                       | Turn notification dots On/Off                                                  |
|                       | Turn LED blink notification On/Off                                             |
|                       | Set the default sound for all notifications.                                   |
| App permissions       | View and manage individual app permissions.                                    |
| Advanced              |                                                                                |
| Default apps          | View and manage default app use.                                               |
| Emergency<br>Alerts   | Manage Emergency alert notifications.                                          |
| special app<br>access | Manage apps with special unrestricted access.                                  |

### **Battery**

| Setting                | Description                                                                                                    |  |
|------------------------|----------------------------------------------------------------------------------------------------|--|
| Battery                | View current battery charge or charging status.                                                                             |  |
| Battery saver          | turn the Battery saver feature On or Off and set when the feature automatically activates.                                  |  |
|                        | Never                                                                                                    |  |
|                        | When the battery charge is at 5%                                                                                            |  |
|                        | When the batter charge is at 15%                                                                                            |  |
| Battery percentage     | Set to show or do not show battery percentage in status bar.                                                                |  |
| Adaptive<br>brightness | Turn the Adaptive brightness feature On or Off.                                                                             |  |
| Sleep                  | Set the inactivity time limit before the unit automatically turns off the screen to save battery power (seconds or minutes) |  |
| Ambient display        | Set how the screen in sleep mode responds when new notifications are received (i.e., wake or do not wake)                   |  |
| App battery usage data | View battery usage data                                                                                                    |  |

### Display

| Setting               | Description                                                                                                    |
|-----------------------|----------------------------------------------------------------------------------------------------|
| Brightness level      | Set the Brightness level manually if Adaptive brightness feature is turned Off.                                                                                                    |
| Night light           | Activate the Night light feature to adjust the screen to tint to a light amber for easier viewing and reading in dim light or for the hours you use the device before going to sleep.  Set the features to stay on or define a schedule to automatically turn the feature On/Off. You can manually adjust the intensity of the amber hue once the feature is activated. |
| Adaptive brightness   | Set how the screen in sleep mode responds when new notifications are received (i.e., wake or do not wake)                                                                                                    |
| Wallpaper             | Set the wallpaper.                                                                                                    |
| Advanced              |                                                                                                    |
| Sleep                 | Set the inactivity time limit before the unit automatically turns off the screen to save battery power (seconds or minutes)                                                                                                    |
| Keypad<br>backlight   | Set the inactivity time limit before the unit automatically turns off the screen to save battery power (seconds or minutes)                                                                                                    |
| Auto-rotate<br>screen | Set the screen to switch from portrait to landscape when the unit is rotated. When Off, the screen does not automatically rotate.                                                                                                    |
| Font size             | Set the default on-screen text size.                                                                                                    |
| Display size          | Set the default size of items on your screen.                                                                                                    |
| Ambient display       | Set how the screen in sleep mode responds when new notifications are received (i.e., wake or do not wake)                                                                                                    |

#### Sound

In the Settings app, select Sound to modify the audio settings.

#### **Storage**

In the Settings app, select Storage to view statistics on available and used storage space on the device and on any portable storage cards installed.

#### **Security & Location**

In the Settings app, select Security & Location to view the latest Security scan results, security updates, and phone encryption status. You can also access additional settings related to device security.

| Setting                  | Description                                                                                                    |
|--------------------------|----------------------------------------------------------------------------------------------------|
| Screen Lock              | Activate and configure a screen lock (i.e., None, Swipe, Pattern, Pin, and Password)                                                                                                    |
| Lock screen              | Configure the following lock screen parameters:                                                                                                    |
| preferences              | Select notifications you want shown on the lock screen.                                                                                                    |
|                          | Enable or disable adding users from the lock screen.                                                                                                    |
|                          | Customize the lock screen message.                                                                                                    |
| Smart Lock               | Define safe conditions or locations where your phone will stay unlocked (i.e., On-body, Trusted places, Trusted devices, and Voice match)                                                 |
| Location                 | Turn location services (Google and GPS satellite data) On or Off.                                                                                                    |
|                          | View and manage app-level location service permissions.                                                                                                    |
|                          | Set location mode accuracy and view location request history.                                                                                                    |
|                          | Turn Wi-Fi and/or Bluetooth scanning On or Off. When enabled, system apps and services are allowed to detect W-Fi networks or Bluetooth devices at any time to improve location services. |
| Show passwords           | Enable or disable showing characters briefly as you type.                                                                                                    |
| Device admin apps        | Manage administrator privileges.                                                                                                    |
| SIM card lock            | Set up SIM card lock or edit an existing lock.                                                                                                    |
| Encryption & credentials | View encryption status and manage trusted credentials (i.e., view, install, clear, and edit)                                                                                              |
| Trusted agents           | View and enable/disable trusted agent apps (like Smart Lock by Google) on the device. Trusted agents by pass security based on set parameters.                                            |
| Screen pinning           | Enable or disable the screen pinning feature. When enabled, you can pin the device screen to a recently used app where it stays until you unpin the app via the security method chosen.   |
| Apps with usage access   | View and manage apps with usage permission.                                                                                                    |

#### **Users & Accounts**

In the Settings app, select Users & Accounts to access the settings below.

| Setting     | Description                                                                           |
|-------------|---------------------------------------------------------------------------------------|
| Users       | Modify the owner profile name and add profiles for other people who use the computer. |
|             | Activate a different user profile.                                                    |
| Add account | Select to add and manage Corporate or Email account on the computer.                  |

| Setting                    | Description                                                                                                    |
|----------------------------|----------------------------------------------------------------------------------------------------|
| Emergency<br>Information   | Enter emergency information for the active user profile. The information you enter may be used by first responders in an emergency. Anyone can read the information from the emergency dialer without unlocking the computer. |
| Automatically sync data    | Turn auto-sync On or Off for accounts. Turning the feature On allows apps to refresh data automatically.                                                                                                    |
| Add users from lock screen | Enable or disable allowing users to be added from the lock screen.                                                                                                    |

### **Honeywell Settings**

In the Settings app, select Honeywell Settings to access the settings below.

| Setting             | Description                                                                                                    |
|---------------------|----------------------------------------------------------------------------------------------------|
| Battery LED         | Configures the battery LED behavior. To learn more see, Change the Battery Status LED Behavior, page 14                                                                                                    |
| Battery Monitor     | View the battery charge status and battery information such as overall battery health, internal temperature, and serial number.                                                                                                    |
| Battery Optimizer   | View battery status and app usage information. Create and enable or disable a battery optimization profile that implements a group of settings to conserve power.                                                                                                    |
|                     | Options include:                                                                                                    |
|                     | None     When selected, no battery optimization profile is active.                                                                                                    |
|                     | Energy Saver     This pre-defined profile implements UI settings that optimize battery conservation.                                                                                                    |
|                     | Cold Storage     This pre-defined profile implements UI settings that optimize battery conservation in cold storage environments.                                                                                                    |
|                     | Add a Custom Profile     tap to create a custom battery profile that balances your application     needs with energy saving settings. You can turn location services     On or Off, configure sound and vibration options, modify brightness     and timeout display options, turn UI transition animations On or Off,     and background services On or Off. |
| Digital Scan Button | Enable and configure the optional digital scan button. To learn more, see Enable and Configure the Digital Scan Button, page 52.                                                                                                    |
| HXLogger            | The HXLogger is an advanced diagnostic log service that provides a basic log service, plug-ins for modified log services, and a log manager.                                                                                                    |
|                     | Tap <b>HXLogger</b> to turn the basic log service On or Off.  When enabled, the service records app and system diagnostic troubleshooting information into four basic log files: main log file, radio log, event log, and kernel log.                                                                                                    |
|                     | Tap <b>PlugIn</b> to view and enable additional log services and custom plugins                                                                                                    |
|                     | Tap <b>Manager</b> to change the default log path, delete logs, or upload logs for technical support troubleshooting.                                                                                                    |

| Setting           | Description                                                                                                    |
|-------------------|----------------------------------------------------------------------------------------------------|
| Key Remap         | Change (remap) a button or key function. To learn more, see Remap a Button or Key on page 37.                                                                                                    |
| Key WakeUp        | Set the buttons you want to use to wake the computer from sleep mode. Options include: PTT (push-to-talk), Left Scan, Middle Scan, Right Scan, Volume Up, Volume Down. By default the Left, Middle and Right Scan buttons are enabled for wake up. |
| Provisioning Mode | Enable or disable unrestricted installation of applications, certificates, configuration files, and licenses. Provisioning mode is turned Off by default. To learn more About Provisioning Mode, see page 65.                                      |
| Scanning          | Configure the computer imager. To learn more, see Change the Scanner Settings on page 46.                                                                                                    |
| Smart sensors     | Configures the integrated motion detection sensors for advanced power management. Options include: Keep awake on motion, Wake on motion, Face down suspend.                                                                                        |
| Web Applications  | Enables access for the Honeywell Mobility SDK for Web apps and lets you set a port.                                                                                                    |

### Accessibility

In the Settings app, select Accessibility to access screen readers, display settings, interaction controls, and audio & on-screen text features to improve accessibility levels.

| Setting                     | Description                                                                                              |
|-----------------------------|----------------------------------------------------------------------------------------------------|
| Text-to-speech output (TTS) | Select and configure the preferred TTS engine, set language, speech rate and pitch of synthesized voice. |
| Display                     | Configure display features that may aid visual accessibility levels.                                     |
|                             | Adjust font size                                                                                         |
|                             | Display size                                                                                             |
|                             | Turn the Magnification feature On/Off                                                                    |
|                             | Set Color correction                                                                                     |
|                             | Turn Color inversion On/Off                                                                              |
|                             | Turn Large mouse pointer On/Off                                                                          |
| Interaction Controls        | Set interaction controls that may aid physical accessibility levels.                                     |
|                             | Configure Switch Access                                                                                  |
|                             | You can use a switch or keyboard to control your device                                                  |
|                             | Set the Click after pointer stops moving delay                                                           |
|                             | Turn the Power button ends call feature On/Off                                                           |
|                             | Turn Auto-rotate screen On/Off                                                                           |
|                             | Adjust the Touch & hold delay                                                                            |
| Audio & on-screen text      | Turn Mono audio On/Off and Captions On/Off                                                               |
| High contrast text          | Turn High contract text On/Off                                                                           |

### Google

In the Settings app, select Google to set up and manage your Google accounts and services.

#### **System**

| Setting           | Description                                                                                                    |
|-------------------|----------------------------------------------------------------------------------------------------|
| Language & input  | Set the Device Language                                                                                                    |
|                   | Set and mange the Virtual and Physical keyboard input methods                                                                                                    |
|                   | Configure auto-typing features such as capitalization, punctuation, spell check, and the personal directory                                                                                                    |
|                   | Set text-to-speech output                                                                                                    |
|                   | Adjust the pointer speed                                                                                                    |
| Date & time       | Configure all date and time settings                                                                                                    |
| Backup            | Turn the Google Drive backup feature On or Off. When enabled, phone data (e.g., apps, apps data, call history, contacts, device settings, SMS, Wi-Fi passwords and permissions) is automatically backed up to the Google Drive. |
| Developer options | Enable developer-specific options such as USB debugging and SD card protection. This option only appears under System settings if you enable to feature. To learn more, see Unlock Developer Options on page 43.                |
| Reset options     | Select from the following reset options:                                                                                                    |
|                   | Reset Wi-Fi, Mobile & Bluetooth                                                                                                    |
|                   | Reset app preference                                                                                                    |
|                   | Erase all data (factory reset)     To learn more, see Full Factory Reset the Computer on page 93                                                                                                    |
| About phone       | View device specific information including the model number, phone number, operating system version, software patch version, radio versions, build number, and legal information.                                               |

# **About Network Communications**

You can easily add the tablet to your wireless or wired data collection network. Connect the EDA71 your computer using:

- 802.11 a/b/g/n/ac radio communications.
- Bluetooth communications.
- USB and serial communications.

### **Connect to a Wi-Fi Network**

The computer contains an 802.11 a/b/g/n/ac radio to transfer data using wireless communications. Before you connect to a Wi-Fi network, you need to know about your network security protocol and its required credentials.

By default, the 802.11 radio is disabled.

- 1. Swipe up from the bottom of the Home screen to access all apps.
- 2. Tap Settings ( > Network & Internet > Wi-Fi.
- 3. Tap **Off** to toggle Wi-Fi radio **On** . A list of discovered networks appears.
- 4. On the list, tap a network name to initiate a connection.

To add a network if it does not appear on the list:

- Navigate to the end of the discovered network list, and then tap Add network.
- b. Type the Wi-Fi network name (SSID).
- c. Choose a security protocol and add any required information.
- d. Tap Save.
- 5. Enter any required information if the network is secured (e.g., password, key or certificate name).
- 6. Tap Connect.

Once you connect to a saved Wi-Fi network:

- Tap the network name on the list to view details (e.g., status, signal strength, speed, frequency, security type). Select ← to close details screen.
- The computer automatically connects to the same network when the network is in range and the WLAN radio is turned On.
- To remove a network from your saved list, tap and hold the network name and select **Forget network**. You can do this for networks you no longer use.
- To modify a network from your saved list, tap and hold the network name and select **Modify network**. You can do this if you changed your network password.
- To view a list of only your saved networks, tap , and then select Saved networks.

### **Configure Proxy Settings for a Wi-Fi Network**

If you need to connect to network resources through a proxy server, you can configure settings for the proxy server for each Wi-Fi network you add. By default, the Wi-Fi networks you add are not configured to connect through a proxy server.

**Note:** Proxy settings apply only to the Wi-Fi network you modify. You must change proxy settings for each network requiring a proxy server.

- 1. Swipe up from the bottom of the Home screen to access all apps.
- 2. Tap Settings 🔯 > **Network & Internet** > **Wi-Fi**. The list of available Wi-Fi networks appears.

- 3. Tap and hold the name of a connected network, and then tap **Modify network**.
- 4. Tap **Advanced options**.
- 5. Under Proxy, tap **None** to open menu, and then select **Manual**.
- 6. Enter the proxy settings for the network.
- 7. Tap **Save**.

### Disable Wi-Fi Notifications and Set WLAN Radio Sleep Parameter

By default, when Wi-Fi is enabled, you receive notifications in the Status bar when the computer discovers a wireless network. You can disable these notifications.

- 1. Swipe up from the bottom of the Home screen to access all apps.
- 2. Tap Settings ② > **Networks & Internet** > **Wi-Fi**. Verify the WLAN radio is turned On.
- 3. Navigate to the bottom of the discovered network list.
- 4. Select Wi-Fi preferences.
- 5. Tap **Open network notification** to toggle the setting On or Off.

### **Connect to an Ethernet Network**

To connect the computer to an Ethernet network, you need a EDA71 Ethernet Home Base or a EDA71 Net Base.

- 1. Make sure the base is connected to your Ethernet network.
- 2. Place the computer in the base.
- 3. Swipe up from the bottom of the Home screen to access all apps.
- 4. Tap Settings > Network & Internet > Ethernet. The Ethernet setting is turned On by default.
- 5. Tap **Ethernet**.

The Ethernet connection screen shows the current Ethernet connection. By default, the computer assumes a DHCP connection, and that your network has assigned an IP address automatically. If DHCP is working, the Ethernet base should indicate that communication with the network is occurring.

- 6. (Optional) To assign a static IP address.
  - a. Tap **DHCP** and then select **Static** from the list.
  - b. Enter the required network information, and then tap **Apply**.

7. Tap **Save**.

### **How to Connect to Virtual Private Networks**

The computer supports connecting to virtual private networks (VPN). This section describes how to add and connect to VPNs. To configure VPN access, you must obtain details from your network administrator. You can view and change VPN settings in the Settings app.

**Note:** Before you can add or connect to a VPN network, you must enable a screen lock method.

#### Add a VPN

Before you can connect to a VPN, you must create a VPN profile.

- 1. Swipe up from the bottom of the Home screen to access all apps.
- 2. Tap Settings ( > Network & Internet > VPN.
- 3. Tap + to add a VPN new profile.
- 4. Enter the required information for the VPN connection. If needed, swipe up on the screen to access all the required information fields.
- 5. Tap **Save**. The VPN name appears in the VPN list.

#### Connect to a VPN

Once a VPN profile is created, you can connect to the VPN at any time.

- 1. Swipe up from the bottom of the Home screen to access all apps.
- 2. Tap Settings ( > Network & Internet > VPN.
- 3. Tap the name of the VPN in the list.
- 4. Enter any necessary credentials when prompted.
- 5. Tap **Connect**. A appears in the status bar and a notification is received. To disconnect from the VPN, tap the notification.

#### **Edit VPN Information**

Editing an existing VPN profile can be done from the VPN screen.

- 1. Swipe up from the bottom of the Home screen to access all apps.
- 2. Tap Settings ( > Network & Internet > VPN.
- 3. Tap and hold the name of the VPN in the list.
- 4. Tap 🌄 to the right of the VPN profile you want to edit.
- 5. Edit the VPN settings as necessary.

6. When you are done, tap Save.

# **About Wireless Security**

The computer provides these security solutions for your wireless network:

- Wi-Fi Protected Access 2 (WPA2™)
- Wi-Fi Protected Access (WPA)
- 802.1x

Honeywell recommends WPA2 security with PSK (Personal) or 802.1x (Enterprise) key management.

Before you set security, you need to enable the radio, set the date, and set the SSID on your computer. To use 802.1x security, you need to load a root certificate on your computer. To use transport layer security (TLS) with 802.1x security, you also need to load a user certificate.

Use the Settings app to access and configure all wireless security settings.

### **About Certificates**

You can use digital certificates to identify the computer for network access or authentication to servers. To use a certificate to identify your device, you must install it in the trusted credential storage on the computer.

Android supports DER-encoded X.509 certificates saved in files with a .crt or .cer file extension. To install a valid certificate with a .der or other extension, you must change the extension to .crt or .cer to install it.

Android also supports X.509 certificates saved in PKCS#12 key store files with a .p12 or .pfx extension. To install a valid key store file with another extension, you must change the extension to .p12 or .pfx to install it. When you install a certificate from a PKCS#12 key store, Android also installs any accompanying private key or certificate authority certificates.

### **Load a Certificate**

To use a certificate, you must install it in the trusted credential storage on the computer.

**Note:** Apps such as email and browsers that support certificates allow you to install certificates directly from within the app. For more information, see the help that comes with the app.

- 1. Copy the certificate or key store from your PC to the mobile computer.
- 2. Swipe up from the bottom of the Home screen to access all apps.
- 3. Tap Settings ( > Security & location > Encryption & credentials.

- 4. Tap **Install from storage**. Navigate to the location where you saved the certificate or key store.
- 5. Tap the certificate or key store to install it. If prompted, enter the key store password and tap **OK**.
- 6. Select VPN and apps or Wi-Fi.
- 7. Enter a name for the certificate and tap **OK**.

#### **Disable or Remove Certificates**

If a user or system certificate is compromised, or your organization chooses not to trust it, you can disable or remove the certificate.

- 1. Swipe up from the bottom of the Home screen to access all apps.
- 2. Tap Settings ( ) > Security & location > Encryption & credentials.
- 3. Select Trusted credentials.

The trusted credentials screen has two tabs:

- **System** shows Certificate Authorities (CA) certificates permanently installed on the computer. They can only be disabled.
- **User** shows CA certificates you have installed yourself. You can remove these certificates.
- 4. Tap the name of the certificate to you want to disable or remove. The Security certificate screen appears.
- 5. Scroll to the bottom of the screen and tap **Disable** (for System certificates) or **Remove** (for User certificates).
- 6. Tap **OK**.

**Note:** You can enable a disabled System certificate but if you remove a User certificate, you must install it again to enable it.

# **About Bluetooth Communications**

Your tablet is equipped to communicate with other devices using Bluetooth technology. The Bluetooth radio must be turned On to discover, pair and connect to other Bluetooth devices. System bar icons indicate Bluetooth radio status.

### **Connect a Bluetooth Device**

To connect to a Bluetooth device, you must turn On the Bluetooth radio and then select the device from a list of discovered devices.

- 1. Swipe up from the bottom of the Home screen to access all apps.
- 2. Tap Settings ( > Connected devices > Bluetooth.
- 3. If necessary, tap **Off** to toggle the Bluetooth radio **On** A list of available Bluetooth devices appears.
- 4. Tap Pair a new device.

A list of available Bluetooth devices in range appears.

- 5. Select a device on the list to initiate a pairing request.
- 6. When the pairing request message appears:
  - Verify the pairing PIN is the same on both device, and then tap Pair.

OR

• If the pairing request requires a PIN, enter the **PIN**, and then tap **Pair**.

When the device is successfully paired with the computer, the device name appears under Paired devices.

7. (Optional) Once paired to a device, you can connect manually to the device. Tap the device under Paired devices. The word "Connected" appears under the paired device name.

The status icon changes from 3 to 3.

 To disconnect a paired device, tap the name of the paired device and then tap OK when the "Disconnect?" screen appears.

### Rename the Computer and View File History

You can change the name of the computer to make it easier to identify when pairing with other Bluetooth enabled devices and view statistics about received files.

- 1. Swipe up from the bottom of the Home screen to access all apps.
- 2. Tap Settings ( ) > Connected devices > Bluetooth.
- 3. Tap **Device Name**. Type the new name and then select **Rename**.

### Rename, Share, or Unpair a Paired Device

You can rename a paired device to make it easier to identify on the list or unpair the device to remove it from the paired list.

- 1. Swipe up from the bottom of the Home screen to access all apps.
- 2. Tap Settings ( > Connected devices > Bluetooth.
- 3. Tap paret to the paired device.
- 4. Take one of the following actions:
  - To rename the device, type the new name, and then tap **OK**.
  - To allow **Internet connection sharing** or **Contact Sharing**, tap the check box next to the setting.
  - To unpair the device, tap Forget.

# **About the Scanner Edge App**

Your tablet is equipped to communicate with scanners using Bluetooth technology through the Scanner Edge app. The Bluetooth radio must be turned on. System bar icons indicate Bluetooth radio status.

To turn on the Bluetooth radio:

- 1. Swipe up from the bottom of the Home screen to access all apps.
- 2. Tap Settings (2) > Connected devices > Bluetooth.
- 3. If necessary, tap **Off** to toggle the Bluetooth radio **On** .

#### **Connect a Bluetooth Scanner**

To connect to a Bluetooth scanner, the Bluetooth radio must be turned on and then scan a pairing bar code with the Bluetooth scanner.

- 1. Swipe up from the bottom of the Home screen to access all apps.
- 2. Tap **Scanner Edge** .
- 3. Tap the menu icon and then tap Pair BT Scanner.
- 4. For Honeywell branded scanners tap **Honeywell** or for Intermec branded scanners tap **Intermec**.
- 5. Scan the **Scan to connect barcode** displayed on screen.

When the scanner is successfully paired with the computer, the scanner name appears under Connected Device.

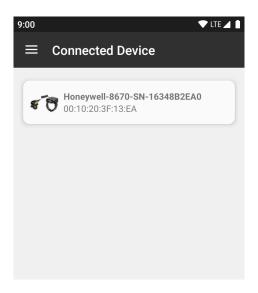

### **Unpair a Paired Scanner**

You can unpair the scanner to remove it from the Connected Device list.

- 1. Swipe up from the bottom of the Home screen to access all apps.
- 2. Tap **Scanner Edge**
- 3. Tap the menu icon and then tap **Disconnect BT Scanner**.
- 4. Tap Honeywell or Intermec.
  - Scan the **Scan to disconnect barcode** displayed on screen.

# **About Serial and USB Communications**

You can use these Dolphin CX80 series accessories to transmit data to and receive data from another device through serial or USB communications:

- Vehicle dock
- Home Base
- Ethernet Home Base
- USB snap-on adapter

# **USB Troubleshooting**

• If you have a problem with your workstation computer recognizing the USB device, try downloading and installing the Honeywell-aidc-usb-driver. The

driver is part of the Honeywell\_Mobility SDK\_Android software.zip file. To learn where to get the software, see Developer Information on page 64.

 Check to make sure you have enabled the USB for file transfer. To learn more, see Configure USB Connection and Transfer Files on page 34

## **How to Share Your Mobile Data Connection**

You can share the mobile data connection through USB tethering or Bluetooth tethering. You can also use the computer as a Wi-Fi hotspot to share the connection with other devices.

### **Share the Data Connection Through USB or Bluetooth**

You can share your data connection with another device through tethering. After you connect the tablet to another device through a USB connection, you can share the tablet's data connection through USB tethering. Or, if the device is Bluetooth-capable, you can configure the tablet to share the data connection with the device through Bluetooth tethering.

- 1. Prepare the devices.
  - For USB Connect the tablet to another device through an EDA71 accessory and USB communication cable. Make sure your USB connection is set to File Transfer instead of Charging.
  - For Bluetooth Pair your EDA71 with another Bluetooth enabled device. Make sure the other device is set to use a network connection by Bluetooth.
- 2. Swipe up from the bottom of the Home screen to access all apps.
- 3. Tap Settings 📀 > Network & tethering > Hotspot & tethering.
- 4. Select the type of tether to initiate:
  - Tap USB tethering.
  - Tap Bluetooth tethering.

The devices is now sharing the computer data connection.

**Note:** To stop sharing the connection, disconnect the USB cable, or tap **USB tethering** or **Bluetooth tethering** again to turn Off the feature.

## **About Near Field Communication (NFC)**

NFC technology provides the ability for short-range, wireless data transfer between the EDA71 and NFC tags or other NFC enabled devices placed in close proximity to the back of the computer. All EDA71 mobile computers support the following modes of operation:

- NFC tag reader/writer mode: The computer reads and/or writes digital information from or to an NFC tag.
- Peer-to-Peer (P2P) mode: The tablet uses Android Beam and/or Bluetooth technology to transfer screen content (e.g., a picture, contact information, Web page url, or file) between NFC enabled devices.
- NFC card emulation mode: The tablet emulates an NFC card (smart card) that an external card reader can access. You can download and install apps for card emulation mode from the Google Play Store. Some examples include digital wallets (e-wallets) offered by your bank or credit card company and Google Pay.

The app you install determines the type of emulation mode used: Card Emulation with a Secure Element or Host-based Card Emulation. Secure element use is common for financial transactions that require a high level of security in order to provide a secure memory and execution environment for running custom smart card applets and storing your personal information (e.g., account information and credentials).

**Note:** When using a Universal Integrated Circuit (UICC) card for NFC Secure Element NFC link encryption, install the card in SIM slot 1.

## **Developer Information**

To download the Honeywell Mobility SDK for Android and EZConfig for Mobility:

- 1. Go to www.honeywellaidc.com.
- 2. Select Get Resources > Software.
- 3. Click on the *Technical Support Downloads Portal* link, https://hsmftp.honeywell.com.
- 4. Create an account if you have not already created one. You must login to download the software.
- 5. Install the *Honeywell Download Manager* tool on your workstation (e.g., laptop or desktop computer) prior to trying to download any files.
- 6. Navigate to the software:
  - Honeywell Mobility SDK for Android
     Click on Software > Software and Tools > Developer Library > SDKs for Android.
  - EZConfig for Mobility
     Click on Software > Software and Tools > EZConfig for Mobility.
- 7. Select **Download** next to the software zip file.

## **About Provisioning Mode**

Once you complete the out-of-box initial setup process, Provisioning mode is automatically turned Off to improve device security against unwanted modifications to the system.

When Provisioning mode is turned Off (disabled):

- Configuration bar codes do not scan and process.
- \honeywell\autoinstall folders are inaccessible.

**Note:** To learn more about network and security for Honeywell mobile computers with Android operating systems, go to www.honeywellaidc.com.

#### **Enable or Disable Provisioning Mode**

- 1. Swipe up from the bottom of the Home screen to access all apps.
- 2. Tap Settings ( > Honeywell Settings > Provisioning mode .
- 3. Tap the button to toggle the provisioning **On** or **Off**.

# 7

#### MANGE AND MAINTAIN THE TABLET

Use this chapter to understand how to upgrade software, reset, and maintain the tablet.

## **About Software Updates**

Honeywell provides patches and security updates for existing software products at no additional charge. Software upgrades (from one major version to another) may involve additional charges. Some licensed software that Honeywell distributes requires user registration and log in before the software can be downloaded.

Support for Honeywell Safety and Productivity Solutions products is available online through the Technical Support Portal.

Software downloads can be accessed through the Technical Support Downloads Portal.

- 1. Go to www.honeywellaidc.com.
- 2. Select Get Resources > Software.
- 3. Click on the *Technical Support Downloads Portal* link, https://hsmftp.honeywell.com.
- 4. Create an account if you have not already created one. You must login to download the software.
- 5. Install the *Honeywell Download Manager* tool on your workstation (e.g., laptop or desktop computer) prior to trying to download any files.
- 6. Locate the app or upgrade you want to download in the Software directory tree.
- 7. Select **Download**. Follow the prompts to download the file.

#### **About Transferring Files via USB Connection**

If you plan on using a USB connection to transfer the upgrade files to the mobile computer, make sure you set the USB connection to allow file transfers. To learn more, see Configure USB Connection and Transfer Files on page 34.

## Install Software Updates with AutoInstall

**Important:** The EDA71 must have power for the entire length of the upgrade process or it could become unstable. Do not attempt to remove the battery during the process.

- 1. Swipe up from the bottom of the Home screen to access all apps.
- 2. Tap **Settings** ② > **Provisioning mode** under *Honeywell Settings*.
- 3. Tap the toggle button to turn Provisioning mode **On**.
- 4. Save the upgrade file (\*.zip or \*.apk) to the following folder on the EDA71 tablet:
  - Internal shared storage\honeywell\autoinstall
    Software upgrades saved to this folder for installation, do not persist when a
    Full factory reset or Enterprise data reset is performed.
- 5. Swipe up from the bottom of the Home screen to access all apps.
- 6. Tap AutoInstall Settings and verify Autoinstall is enabled ■.
- 7. Tap **Packages Update** from the AutoInstall Settings screen.

The tablet automatically initiates a reboot and installs the software upgrade. The system update screen appears during the upgrade process. When the update is finished, the lock screen appears.

8. Once installation is complete, turn Provisioning mode Off.

**Note:** Some updates do not require the computer to reboot before installation.

#### **Optional microSD Card Method**

The EDA71 comes equipped with a microSD card socket. You can install an upgrade from a microSD card you insert in the computer.

**Important:** The EDA71 must have power for the entire length of the upgrade process or it could become unstable. Do not attempt to remove the battery during the process.

- 1. On the EDA71, swipe up from the bottom of the Home screen to access all apps.
- 2. Tap **Settings** ( ) > **Provisioning mode** under *Honeywell Settings*.
- 3. Tap the toggle button to turn Provisioning mode **On**.
- 5. Press and hold the **Power** button, and then tap **Power off**.
- 6. On your workstation (e.g., laptop, desktop computer), format the microSD card and create a **\honeywell\autoinstall** folder on the root of the card.
- 7. Save the upgrade file in the **autoinstall** folder.
- 8. Install the microSD card in the EDA71, and then press the **Power** button.

The computer automatically runs the upgrade found in the autoinstall folder on the card. The system update screen appears during the upgrade process. When the upgrade is finished, the lock screen appears.

9. Once installation is complete, turn Provisioning mode Off.

## **About the Honeywell Upgrader**

Use the Honeywell Upgrader app (HUpgrader) to check for and install OTA updates or view the current OTA version installed on the computer.

#### How to View the Installed OTA Version

- 1. Swipe up from the bottom of the Home screen to access all apps.
- 2. Tap **HUpgrader** to open the Honeywell Updater app. The OTA version number installed on the computer appears on the screen.

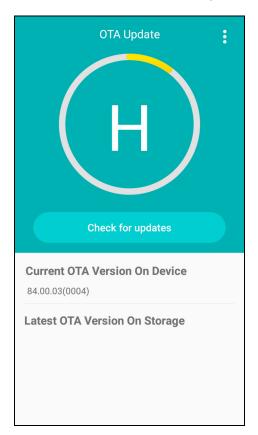

#### **Install OTA Updates**

To use the HUpgrader to install an OTA update file downloaded from the Technical Support Downloads Portal:

- 1. Swipe up from the bottom of the Home screen to access all apps.
- 2. Tap **Settings** (2) > **Provisioning mode** under *Honeywell Settings*.
- 3. Tap the toggle button to turn Provisioning mode **On**.
- 4. Save the OTA file (\*.zip) in the following folder on the EDA71 computer:
  - Internal shared storage\Download
- 5. Tap **HUpgrader** Q to open the Honeywell Updater app.
- 6. Tap: in the upper right corner, and then tap **Select OTA from storage**.
- 7. Select the storage location (i.e., Internal Storage) where you saved the file.
- 8. Tap the OTA update file. The computer examines the file, and then starts the installation.

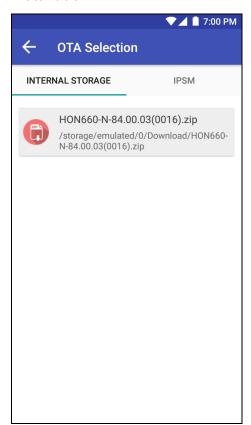

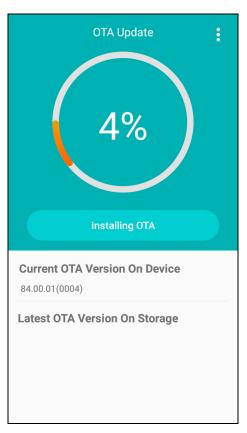

9. Once the installation is complete (100%), select **OK** when prompted to **Reboot** the computer. The computer reboots and finishes the update.

## **Reboot (Restart) the Computer**

You may need to reboot the computer to correct conditions where an application stops responding to the system.

- 1. Save your files and close any open applications.
- 2. Press and hold the **Power** button until the options screen appears.
- 3. Tap Reboot.
- 4. Tap **OK** to confirm Reboot. The computer reboots.

If the touch panel display is unresponsive:

 Press and hold the **Power** button for approximately 8 seconds until the computer reboots.

## **About Enterprise Data Reset**

You can perform an Enterprise data reset if a Reboot did not improve the condition and all other troubleshooting methods have not resolved the issue. This method provides a clean configuration for troubleshooting by erasing all data from the **Internal shared storage** location on the computer. Data is not erased from the IPSM Card location.

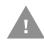

**Caution:** An Enterprise data reset results in data loss, only perform this procedure if all other recovery methods have failed. All personal content is erased including, but not limited to emails, pictures, contacts, Google account information, system settings and app settings.

**Note:** This method of recovery may not be available if your system administrator has set policies to prevent the reset use.

#### **Before You Begin**

- If you recently reset your Google Account password, wait 24 hours before performing a Enterprise data reset.
- Make sure you have your screen lock password, PIN or pattern if you activated one. You will need this to reset the computer.
- If you have a Google Account, back up your data and settings to your Google Account so you can restore them if needed.
- Connect the computer to an external power source or make sure you have a full battery charge.
- Make sure you have an Internet connection.

#### **Enterprise Data Reset the Computer**

- 1. Swipe up from the bottom of the Home screen to access all apps.
- 2. Select Settings ② > Backup & reset.
- 3. Tap Reset Phone.
- 4. If prompted, type your screen lock security pattern, PIN, or password and tap next ( ) ).
- 5. Tap **Erase Everything**. A message appears informing you an Enterprise data reset is being performed.

## **About Full Factory Reset**

A Full Factory Reset should only be performed if you have exhausted all other troubleshooting options. This method reverts the computer back to the factory state by erasing all data in **Internal shared storage** and the **IPSM Card** storage locations on the computer.

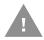

**Caution:** A Full factory reset results in data loss. Perform this procedure only if all other recovery methods have failed and have no other option. All personal content is erased including, but not limited to emails, pictures, contacts, Google account information, system settings and app settings.

**Note:** This method of recovery may not be available if your system administrator has set policies to prevent the reset use.

#### **Before You Begin**

- If you added a Google Account to the 71 Series computer, make sure you have your Google username and password associated with the computer. If you do not have the username and password, you will not be able to use the computer after the reset. This is a security measure that prevents unauthorized users from using the device if they try a Full factory reset.
- If you did not add a Google Account to the computer, the extra security level is not enabled and you will not need a Google username and password.
- If you recently reset your Google Account password, wait 24 hours before performing a Full factory reset.
- Connect the computer to an external power source or make sure you have a full battery charge.
- Make sure you have an Internet connection.

#### **Full Factory Reset the Computer**

- 1. Swipe up from the bottom of the Home screen to access all apps.
- 2. Select Settings (2) > Backup & reset.
- 3. Tap Full factory reset.
- 4. Tap Reset Phone.
- 5. If prompted, type your screen lock security pattern, PIN, or password and tap next ( ).
- 6. Tap **Erase Everything**. A message appears informing you an Full factory reset is being performed.

#### Clean the Tablet

To keep the tablet in good working order, you may need to clean the scanner window, color camera window, and the touch screen. Clean the windows and the touch screen as often as needed for the environment in which you are using the tablet. The tablet withstands application of the following cleaning agents when applied to a clean soft cloth and removed immediately with a dry soft cloth:

- Acetic acid, 10% in water
- Ethyl alcohol, 10% in water
- Mild soap solutions

**Note:** Always leave the battery installed when you clean the computer.

- 1. Press the **Power** button to suspend the computer.
- 2. Dip a clean cloth towel in the cleaning agent and wring out the excess.
- 3. Wipe off the scanner window, camera lens, and flash area. Do not allow any abrasive material to touch these surfaces.
- 4. Wipe dry.
- 5. Let the computer completely air dry before using again.

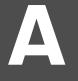

#### **SPECIFICATIONS**

## **Computer Agency Information**

EDA71 tablets meet or exceed the requirements of all applicable standards organizations for safe operation. The best way to ensure safe operation is to use the tablet according to the agency guidelines on the product regulatory sheet, quick start guide and in this user guide. Read all guidelines before using your tablet.

Product documentation is available for download from www.honeywellaidc.com.

Public certificates are available for download from www.honeywellaidc.com/compliance.

#### **Label Locations**

Labels inside the battery compartment contain information about the tablet including, compliance information, model number, serial number, IMEI number (EDA71-1 models only) and MAC address. Laser safety labeling is located on the back of the tablet.

## **Physical and Environmental Specifications**

- 1. Go to www.honeywellaidc.com.
- 2. Type EDA71 in the Search box and then press **Enter**.
- 3. Select the **Products** tab.
- 4. Click the red arrow under the EDA71 Tablet description.
- 5. Select one of the following:

#### Specifications

View System Architecture, Wireless Connectivity, Mechanical, and Environmental specifications.

#### Documents

Download the Data Sheet, Accessory Guide, Quick Start Guide, User Guide, Regulatory Information, Battery Information and other product documentation.

# **Bar Code Symbologies Supported**

The computer supports the following bar code symbologies:

| 1D Symbologies     |          | 2D Symbologies |          | Postal Codes           |          |  |
|--------------------|----------|----------------|----------|------------------------|----------|--|
|                    | Default  |                | Default  |                        | Default  |  |
| Codabar            | Enabled  | Aztec Code     | Enabled  | Australian Post        | Disabled |  |
| Code 39            | Enabled  | Codablock A    | Disabled | British Post           | Disabled |  |
| Code 32            | Disabled | Codablock F    | Disabled | Canadian Post          | Disabled |  |
| Code 11            | Disabled | DataMatrix     | Enabled  | China Post             | Disabled |  |
| Code 93            | Disabled | DotCode        | Disabled | InfoMail               | Disabled |  |
| Code 128           | Enabled  | Grid Matrix    | Disabled | Japanese Post          | Disabled |  |
| Composite          | Disabled | HanXin         | Disabled | Korean Post            | Disabled |  |
| EAN-8              | Enabled  | Maxicode       | Disabled | Netherlands (KIX) Post | Disabled |  |
| EAN-13             | Enabled  | PDF 417        | Enabled  | 2D Postal Settings     | Disabled |  |
| GS1-128            | Enabled  | QR Code        | Disabled | Planet Code            | Disabled |  |
| GS1 DataBar        | Disabled | TLC 39         | Disabled | Postnet                | Disabled |  |
| IATA 2 of 5        | Disabled | OCR-A          | Disabled |                        |          |  |
| Standard 2 of 5    | Disabled | OCR-B          | Disabled |                        |          |  |
| Interleaved 2 of 5 | Enabled  |                |          |                        |          |  |
| ISBT 128           | Disabled |                |          |                        |          |  |
| Matrix 2 of 5      | Disabled |                |          |                        |          |  |
| MSI                | Disabled |                |          |                        |          |  |
| Telepen            | Disabled |                |          |                        |          |  |
| Trioptic Code      | Disabled |                |          |                        |          |  |
| UPC-A              | Enabled  |                |          |                        |          |  |
| UPC-E              | Enabled  |                |          |                        |          |  |
| UPC-E1             | Enabled  |                |          |                        |          |  |
|                    |          |                |          |                        |          |  |
|                    |          |                |          |                        |          |  |

**Note:** To learn about changing the symbology settings, see Change the Scanner Settings on page 46.

#### **N6703 Imager Engine Reading Distances**

The depth of field measurements were taken using these parameters:

- Distances are measured from the front of the engine.
- +23 °C (+73 °F), 0 lux
- Photographic quality codes

**Note:** Time to Read and Depth of Field are impacted if the bar code symbol is at the edge of the image.

| Symbology          |    | Near Distance | Far Distance |  |
|--------------------|----|---------------|--------------|--|
| 5 mil Code 39      | mm | 79            | 270          |  |
|                    | in | 3.11          | 10.63        |  |
| 10 mil Code 39     | mm | 40            | 450          |  |
|                    | in | 1.34          | 17.72        |  |
| 20 mil Code 39     | mm | 44            | 674          |  |
|                    | in | 1.50          | 26.53        |  |
| 13 mil 100% UPC-A  | mm | 44            | 515          |  |
|                    | in | 1.50          | 20.27        |  |
| 15 mil Code 128    | mm | 42            | 572          |  |
|                    | in | 1.42          | 22.52        |  |
| 10 mil Data Matrix | mm | 83            | 236          |  |
|                    | in | 3.27          | 9.29         |  |
| 5 mil PDF417       | mm | 119           | 177          |  |
|                    | in | 4.68          | 6.97         |  |
| 6.7 mil PDF417     | mm | 96            | 236          |  |
|                    | in | 3.78          | 9.29         |  |
| 6.7 mil QR         | mm | 123           | 147          |  |
|                    | in | 4.84          | 5.79         |  |
| 15 mil QR          | mm | 39            | 390          |  |
|                    | in | 1.3           | 15.35        |  |

## N6703 Imager Engine Field of View/Resolution

DPI can be calculated based on the following formula:

| Focus                             |    |
|-----------------------------------|----|
| Hoorizontal Field Angle (degrees) | 48 |
| Vertical Field Angle (degrees)    | 31 |

Horizontal DPI = 832 pixels/width of horizontal field of view (inches) Vertical DPI = 640 pixels/width of vertical field of view (inches)

Honeywell 9680 Old Bailes Road Fort Mill, SC 29707

www.honeywellaidc.com

Free Manuals Download Website

http://myh66.com

http://usermanuals.us

http://www.somanuals.com

http://www.4manuals.cc

http://www.manual-lib.com

http://www.404manual.com

http://www.luxmanual.com

http://aubethermostatmanual.com

Golf course search by state

http://golfingnear.com

Email search by domain

http://emailbydomain.com

Auto manuals search

http://auto.somanuals.com

TV manuals search

http://tv.somanuals.com